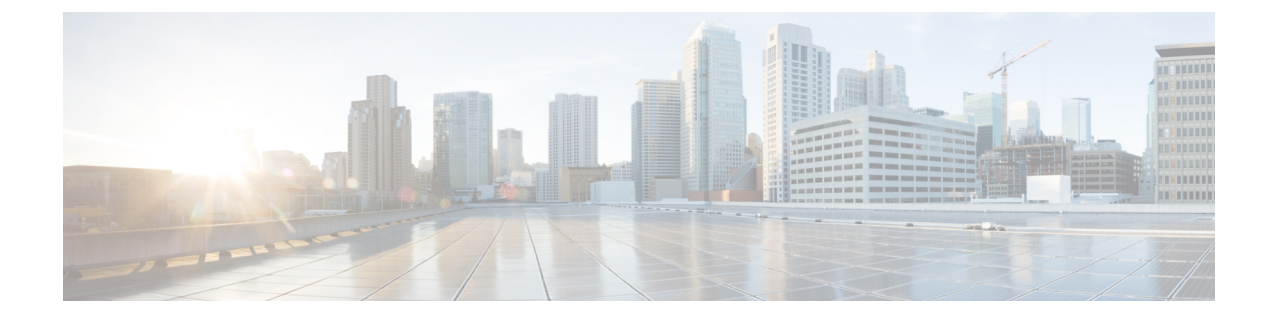

# ストレッチされた **VRF** ユース ケース

- ストレッチされた VRF ユース ケースについて (1 ページ)
- ストレッチされた VRF ユース ケースの構成 (2 ページ)

# ストレッチされた **VRF** ユース ケースについて

ストレッチ VRF (VRF 内) は、すべてのサイト(オンプレミスおよびクラウド サイト)に関 連付けられたテンプレートで単一の(共通)VRFが定義される一般的な使用例です。オンプレ ミス サイトとクラウド サイト間でネットワークを拡張することはできないため、オンプレミ ス サイトのネットワークの展開には別のテンプレートが使用されます。

同じ VRF をすべてのサイトに拡張すると、追加のルーティング構成を必要とせずに、サイト 間でプレフィックスを交換できます。CIDR ブロック(クラウド VPC/VNet でサブネットをプ ロビジョニングするために使用)は、この拡張 VRF にマッピングされます。

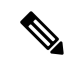

オンプレミスとクラウド サイト間、またはクラウド サイト間でのレイヤー 2 サブネットの拡 張はサポートされていません。 (注)

次の図は、デモスキーマの下で作成される2つのテンプレートを示しています:

- 3 つのサイトすべてに展開される VRF を定義する[ストレッチ テンプレート(Stretched Template)]。クラウド サイトの場合、VRF の下でリージョンと CIDR ブロックを定義し ます。
- オンプレミスの VXLAN ファブリックに展開されるネットワークを含む On\_Prem テンプレー ト。

図 **<sup>1</sup> :**

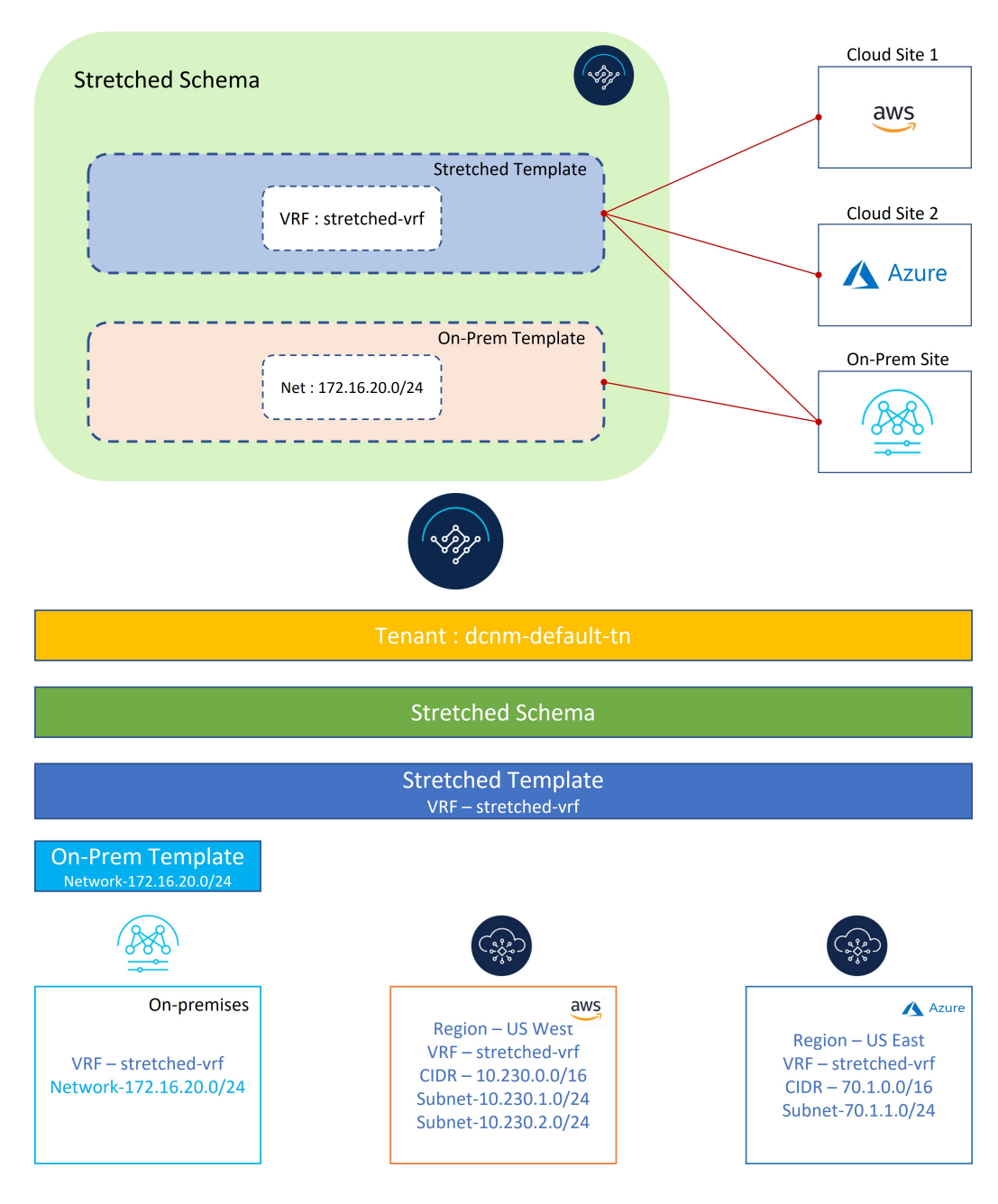

# ストレッチされた **VRF** ユース ケースの構成

ステップ **1** NDO で、**[**アプリケーション管理(**Application Management**)**]** > **[**スキーマ(**Schema**)**]** に移動し、**[**ス キーマの追加(**Add Schema**)**]** をクリックします。

図 **2 :**

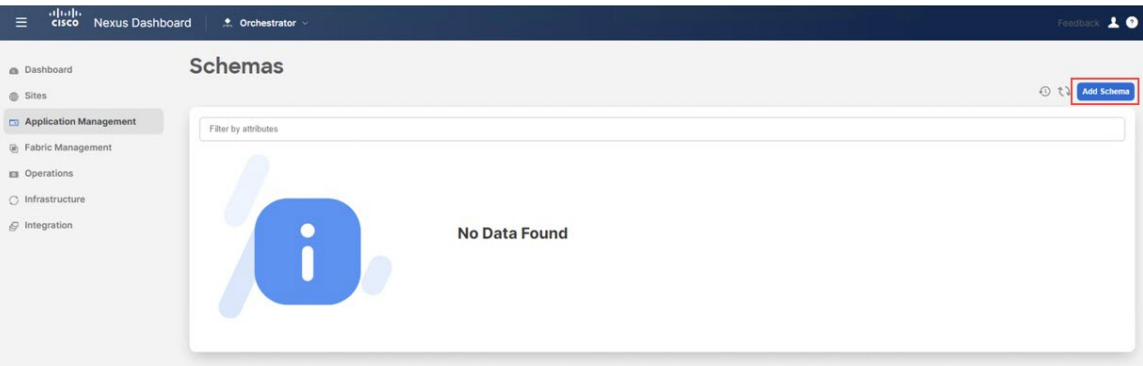

ステップ **2** スキーマ名を指定し、**[**追加(**Add**)**]** をクリックします。

このユース ケースでは、新しいスキーマに [ストレッチ スキーマ(Stretched Schema)] という名前を付けま す。

図 **3 :**

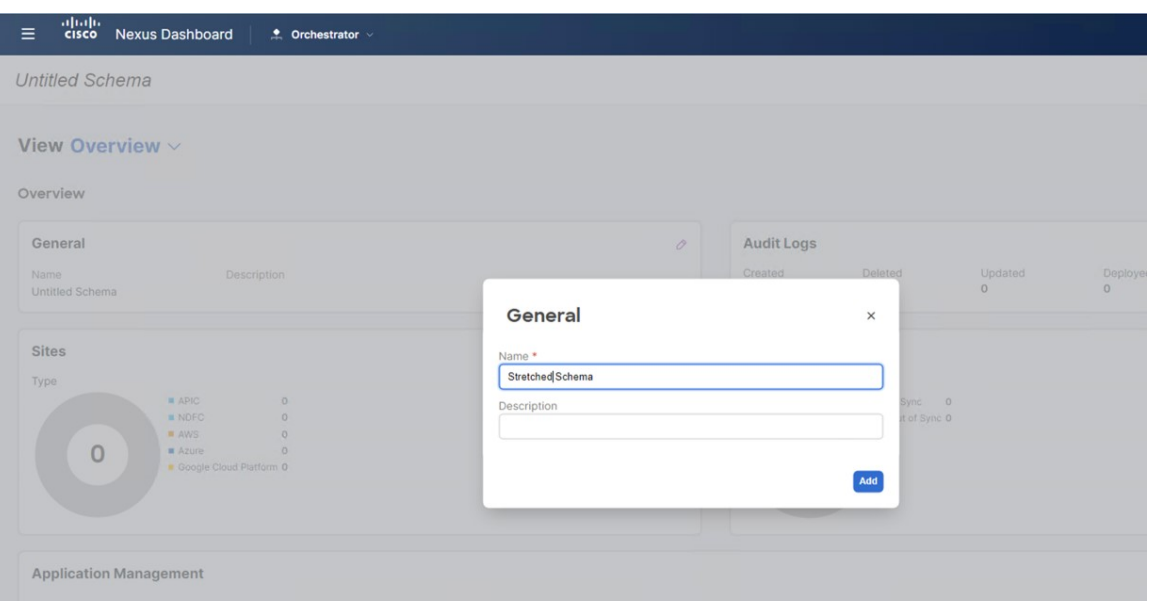

新しい **[**ストレッチ スキーマ(**Stretched Schema**)**]** スキーマの [概要(Overview)] ページに戻ります。 ステップ **3 [**新しいテンプレートを追加(**Add New Template**)**]** をクリックします。

図 **<sup>4</sup> :**

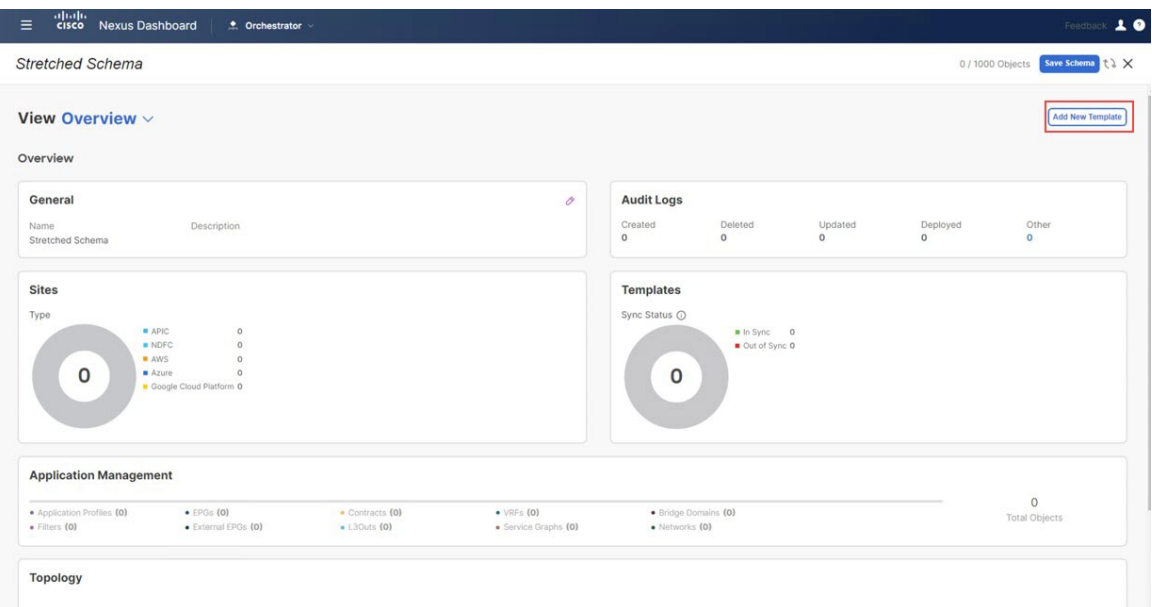

ステップ **4** NDFC テンプレートを選択し、**[**追加(**Add**)**]** をクリックします。

オンプレミスおよびクラウド サイトには、NDFC テンプレート タイプを使用する必要があります。 図 **5 :**

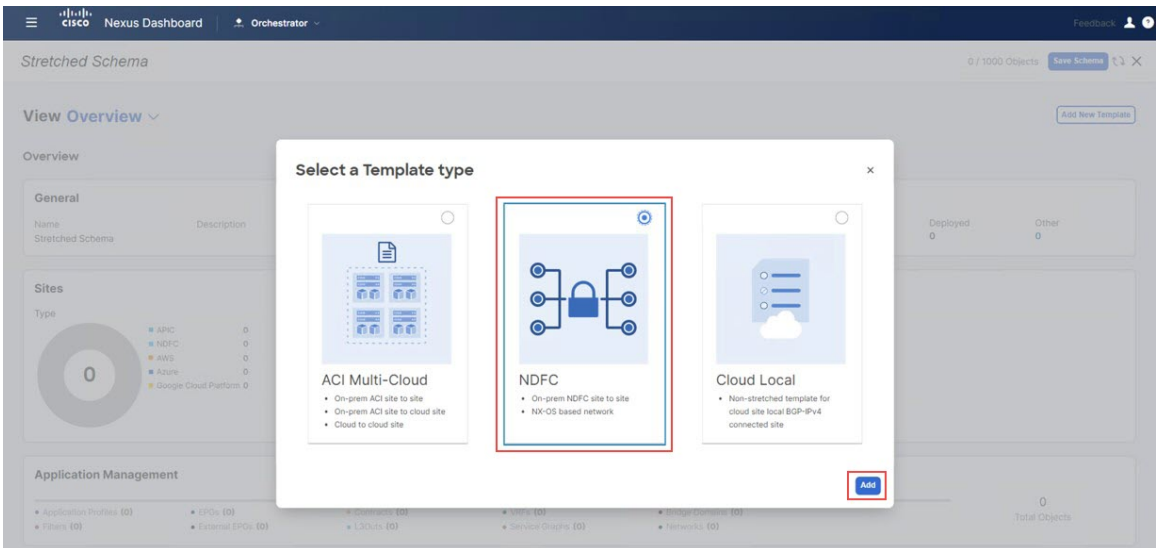

ステップ **5 [**表示名(**DisplayName**)**]**フィールドに名前を入力してNDFCタイプのテンプレート(たとえば、ストレッ チされたテンプレート) を作成し、**[**テナントの選択(**Select a Tenant**)**]** フィールドで dcnm-default-tn テナン トを選択して、テンプレートをそのテナントにマップします。

図 **6 :**

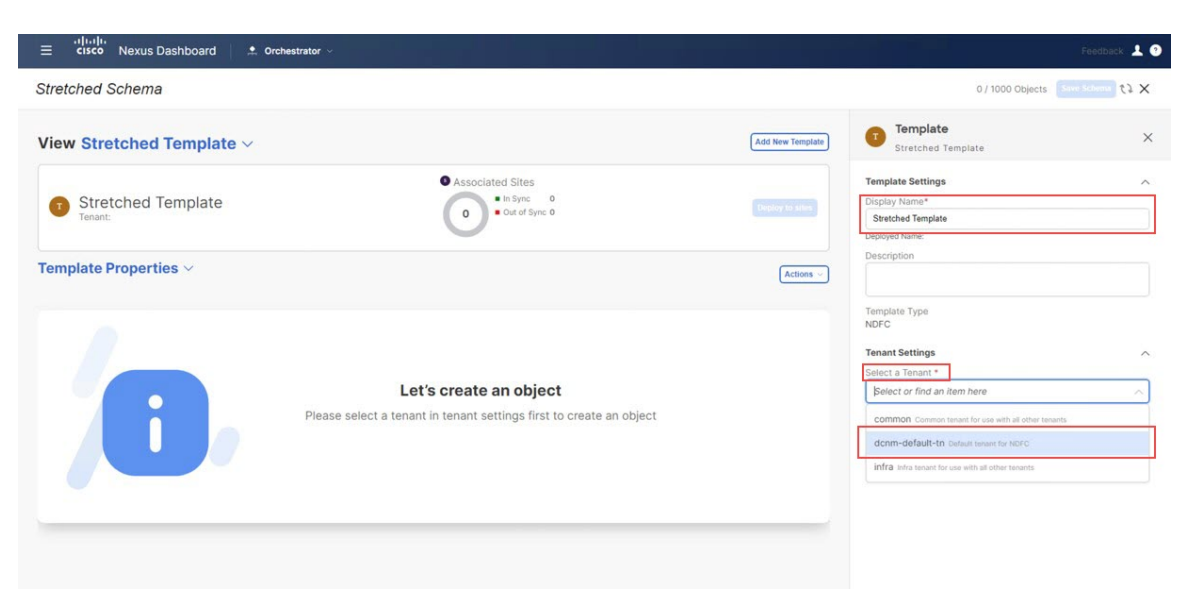

ステップ **6 [**テンプレート プロパティ(**Template Properties**)**]** で **[**オブジェクトの作成(**Create Object**)**]** をクリッ クし、**[VRF]** を選択して、全てのサイトにストレッチされたVRF を作成します。

図 **<sup>7</sup> :**

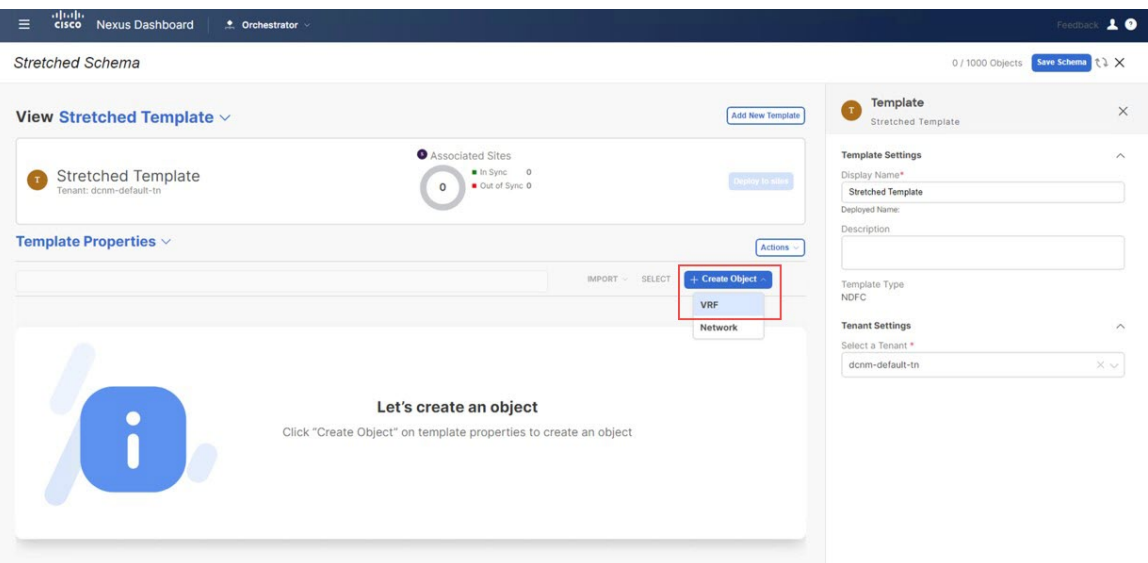

新しい VRF を作るより、既に使用したいオンプレミス VRF を作成した場合、**[**テンプレート プロパティ(**Template Properties**)**]** の下、**[**インポート(**Import**)**]**をクリックします。そし て既に作成された VRF をインポートします。 (注)

現在、オンプレミスサイトからのVRFとネットワークのインポートのみがサポートされてい ます。

ステップ **7** ストレッチされたVRFの**[**表示名(**DisplayName**)**]**フィールドに名前を入力します(例:stretched-vrf)。 図 **8 :**

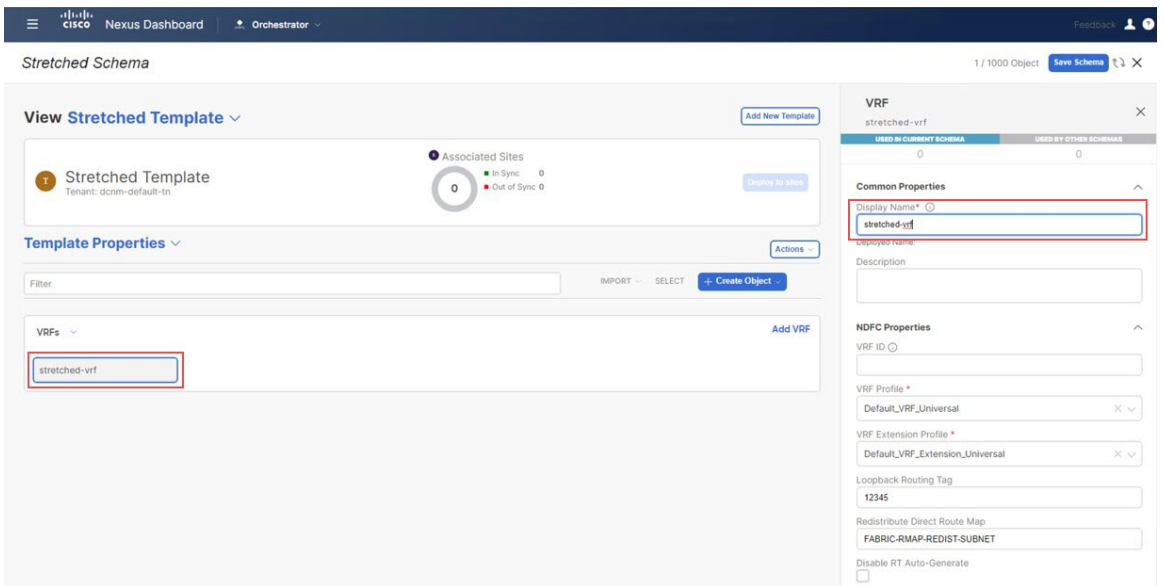

- ステップ **8** 拡張 VRF ユース ケースの [ストレッチされたテンプレート(Stretched Template)] にすべてのサイト(オンプ レミスおよびクラウド サイト)を関連付けます。
	- a) **[**テンプレート プロパティ(**Template Properties**)**]** エリア内で **[**アクション(**Actions**)**]** > **[**サイトの 関連付け(**Sites Association**)**]**をクリックします。

図 **9 :**

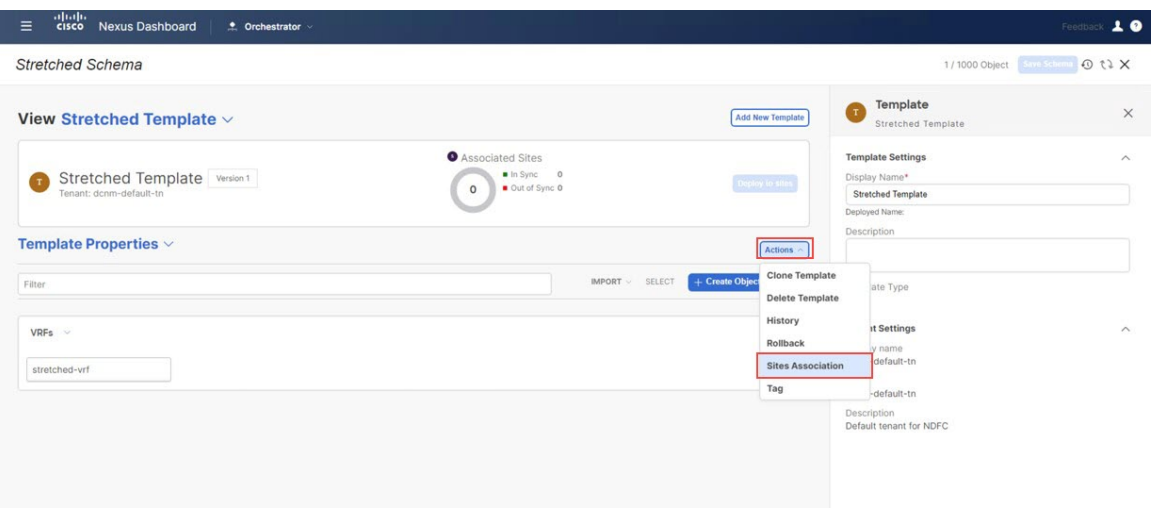

b) すべてのサイトを選択し、**[OK]** をクリックします。

これにより、各サイトを個別に選択して、このテンプレートで定義されたオブジェクト(この特定 のケースでは、拡張された VRF)のサイトレベルの構成をプロビジョニングすることもできます。

図 **10 :**

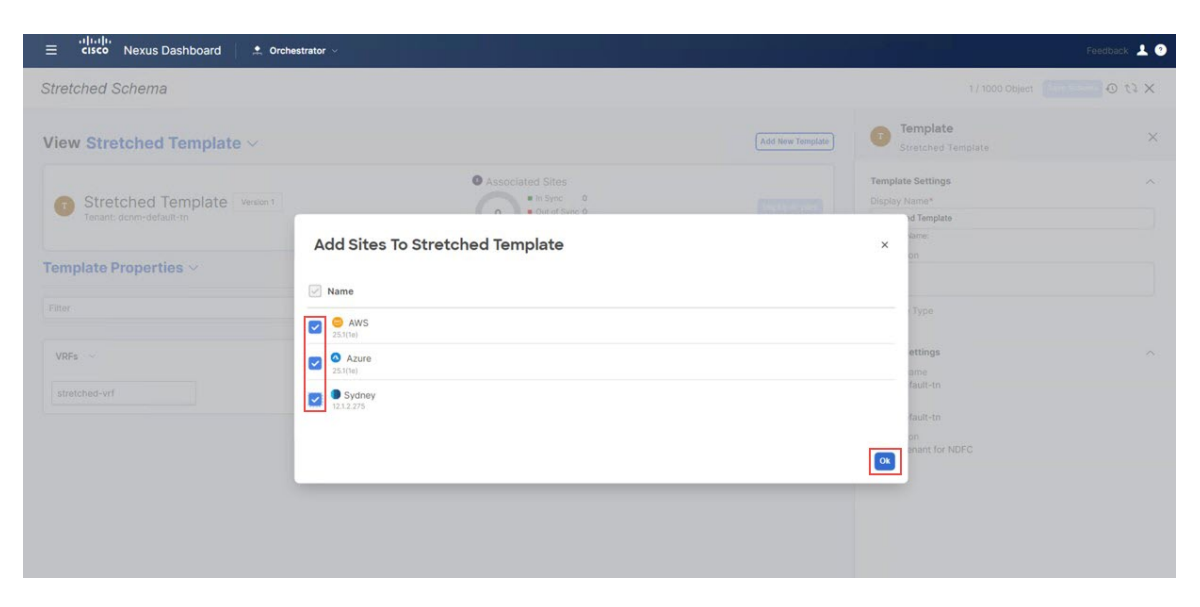

サイトがテンプレートに関連付けられると、それらは **[**テンプレートのプロパティ(**Template Properties**)**]** の下に表示されます。

図 **<sup>11</sup> :**

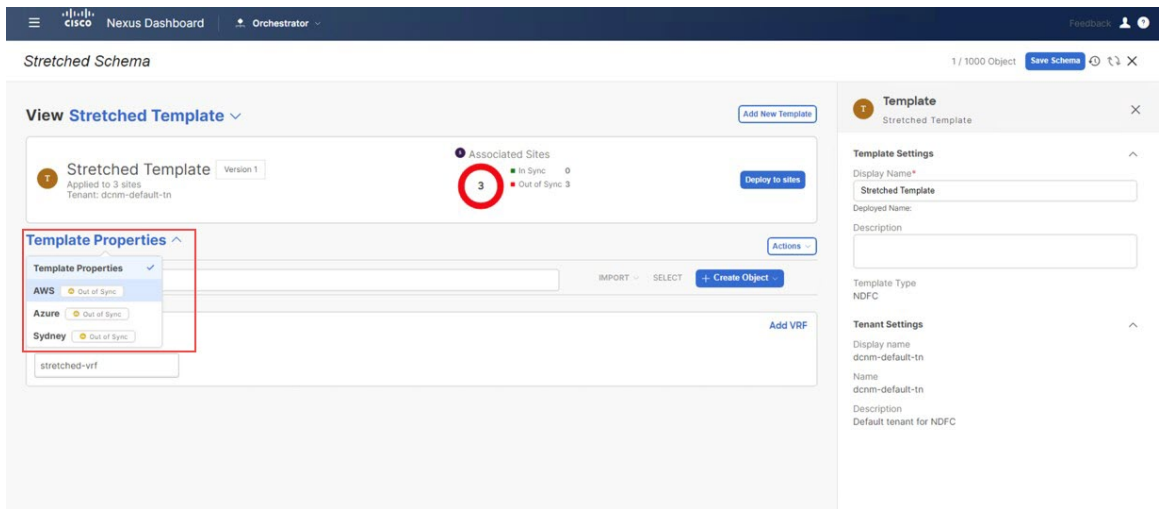

- ステップ **9 [**テンプレートのプロパティ(**Template Properties**)**]** をクリックして最初のクラウド サイト(このユー スケースの例ではAWSサイト)を選択し、VRFを適切なリージョンに関連付けてVPCを作成します。
	- a) VRFをクリックし、**[**リージョンの追加(**AddRegion**)**]**をクリックして、選択したリージョンにVPC を作成します。

図 **12 :**

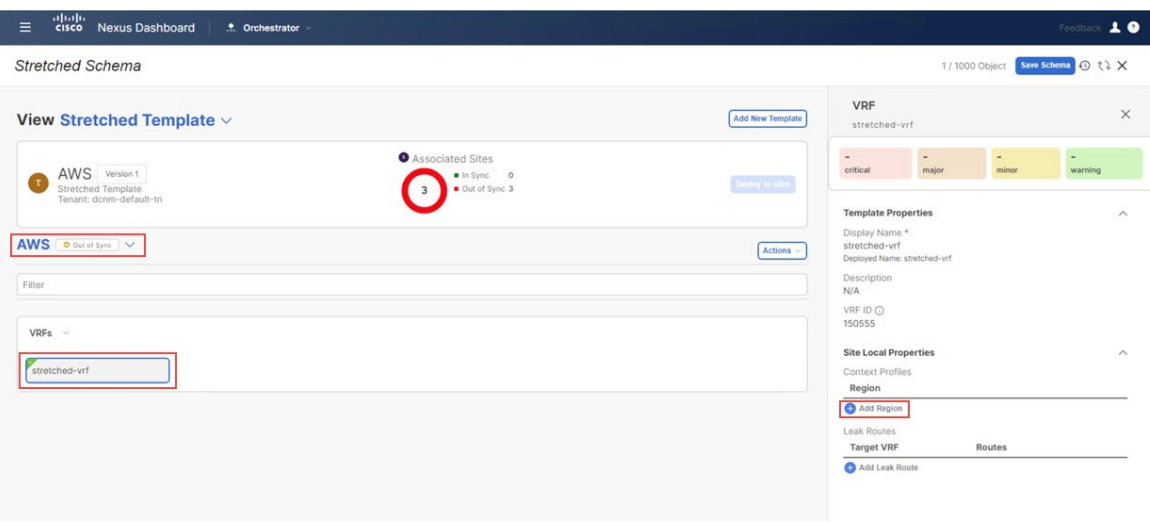

**[**クラウド リージョン **CIDRs** を追加(**Add Cloud Region CIDRs**) ウィンドウ が表示されます。

b) **[**リージョン(**Region**)**]**フィールド内で VPC を作成したいリージョンを選択します。

図 **13 :**

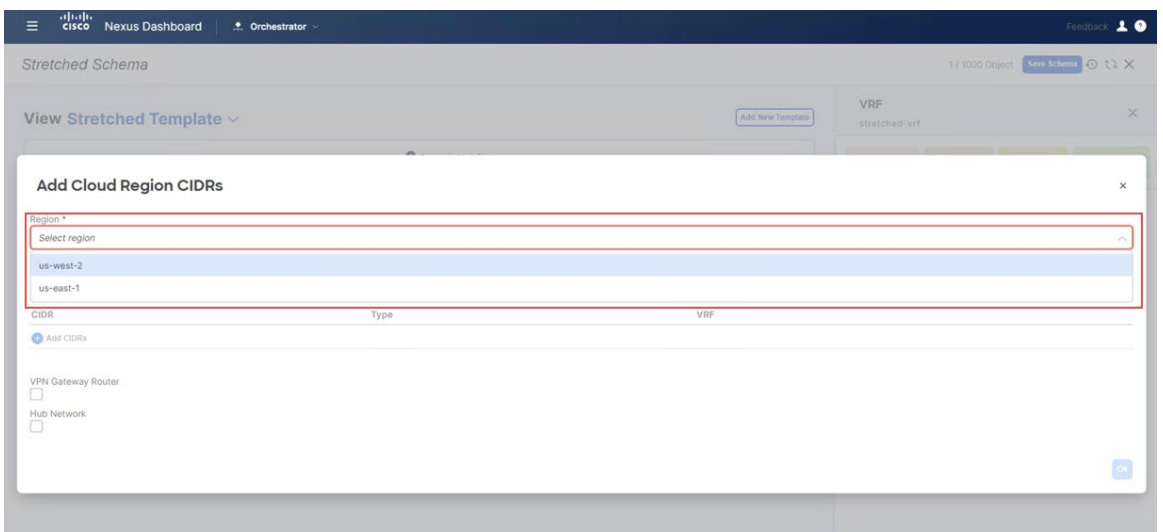

- c) **CIDR**フィールド内で**[CIDR** を追加(**Add CIDRs**)**]** をクリックし、VPCの CIDR ブロックを定義し ます。
- d) サブネットを作成するためと可用性ゾーンにマップするためにに**[**サブネットを追加(**AddSubnet**)**]** をクリックし、**[**保存(**Save**)**]**をクリックします。

図 **<sup>14</sup> :**

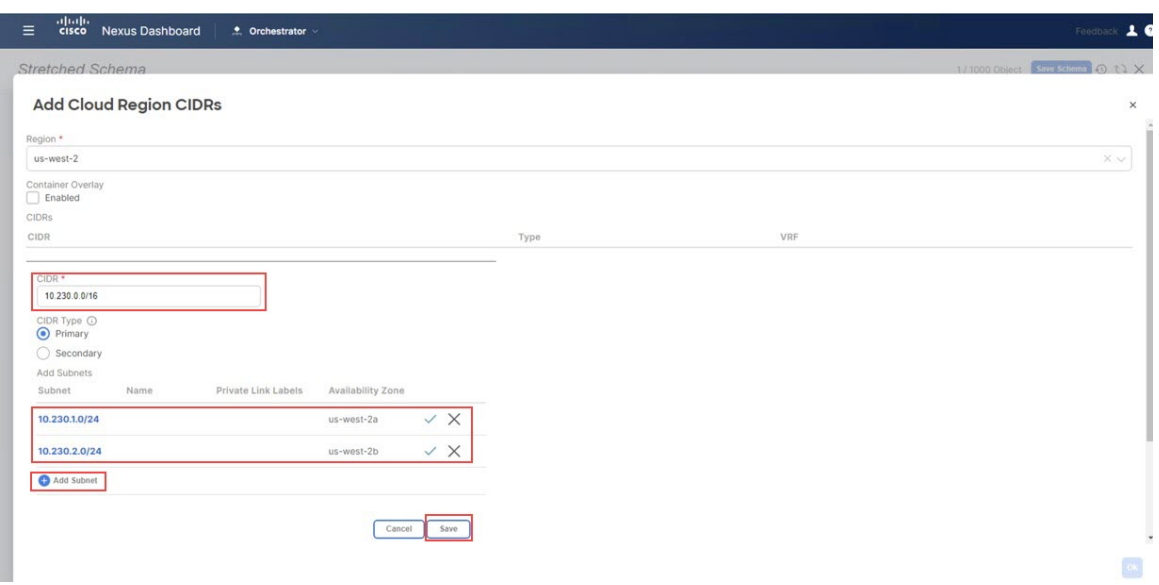

e) **[**ハブ ネットワーク(**Hub Network**)**]** フィールドの下にあるチェックボックスをオンにして、AWS 用の Cisco クラウド ネットワーク コントローラで作成されたハブ ネットワークを選択します。

Cisco クラウド ネットワーク コントローラがサブネットをトランジット ゲートウェイに付加するこ とを許可します。これは、トランジット ゲートウェイが既に接続のあるサブネットからクラウド上 の Cisco Catalyst 8000Vsにトランジット ゲートウェイに接続を積み上げます。

f) **[**サブネット(**Subnet**)**]** フィールド内でトランジット ゲートウェイに使われるサブネットをマップ します。

トランジット ゲートウェイに専用のサブネットを使用するのがベスト プラクティスです。

図 **15 :**

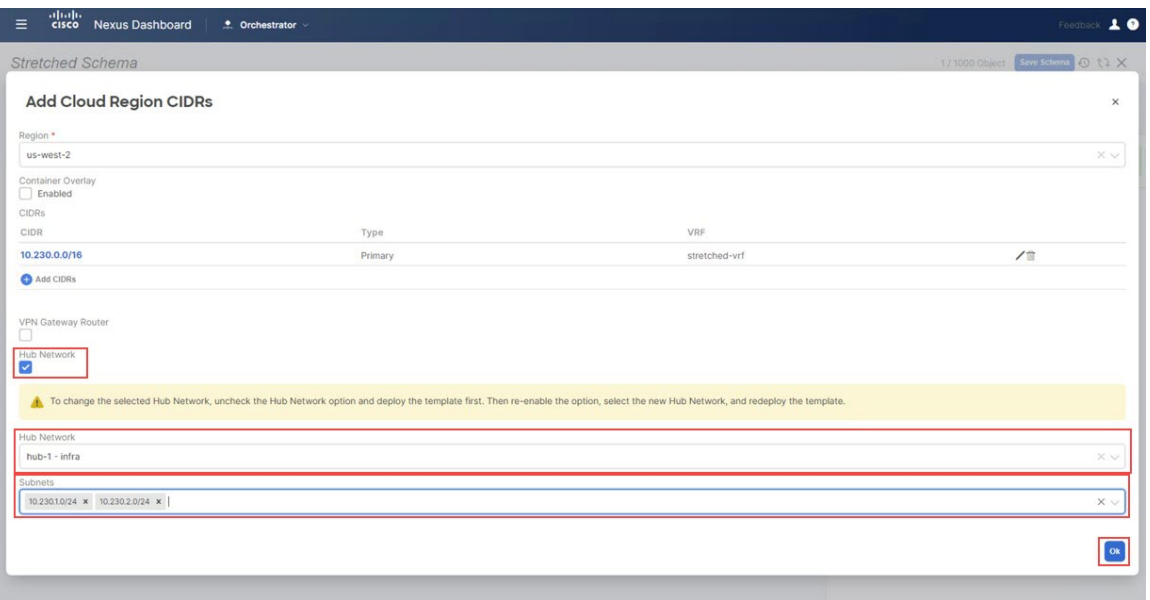

- または、ハブネットワーク (TGW)への接続に、アベイラビリティゾーンごとに専用の /25 サブネットを使用できます。これにより、エンドポイント サブネット全体をエンド ホストに使用できるようになります。 (注)
- g) [OK] をクリックします。

AWS テンプレート ウィンドウに戻ります。

この構成が展開されると、CIDR 10.230.0.0/16 の VPC が AWS クラウドに作成され、us-west-2a と us-west-2b の可用性ゾーンにまたがり、10.230.1.0/24 と 10.2302.0/24 サブネットがそれぞれ作成され ます。

図 **16 :**

図 **<sup>17</sup> :**

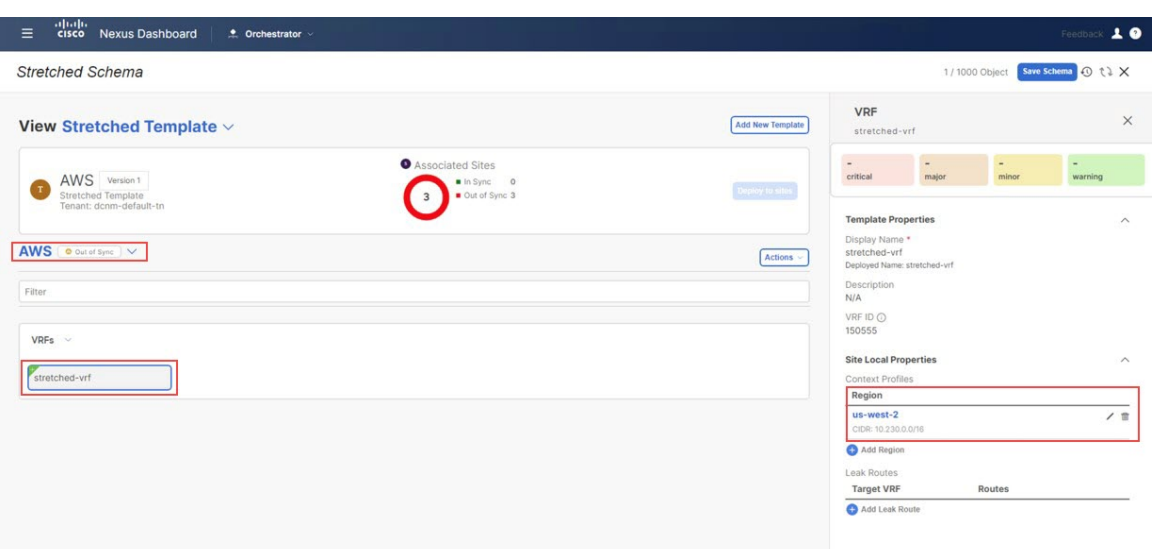

- ステップ **10 [**テンプレートのプロパティ(**TemplateProperties**)**]**をクリックして2番目のクラウドサイト(このユー スケースの例ではAzureサイト)を選択し、VRFを適切なリージョンに関連付けてVNetを作成します。
	- a) VRF をクリックし、**[**リージョンの追加(**Add Region**)**]** をクリックして、選択したリージョンに VNet を作成します。

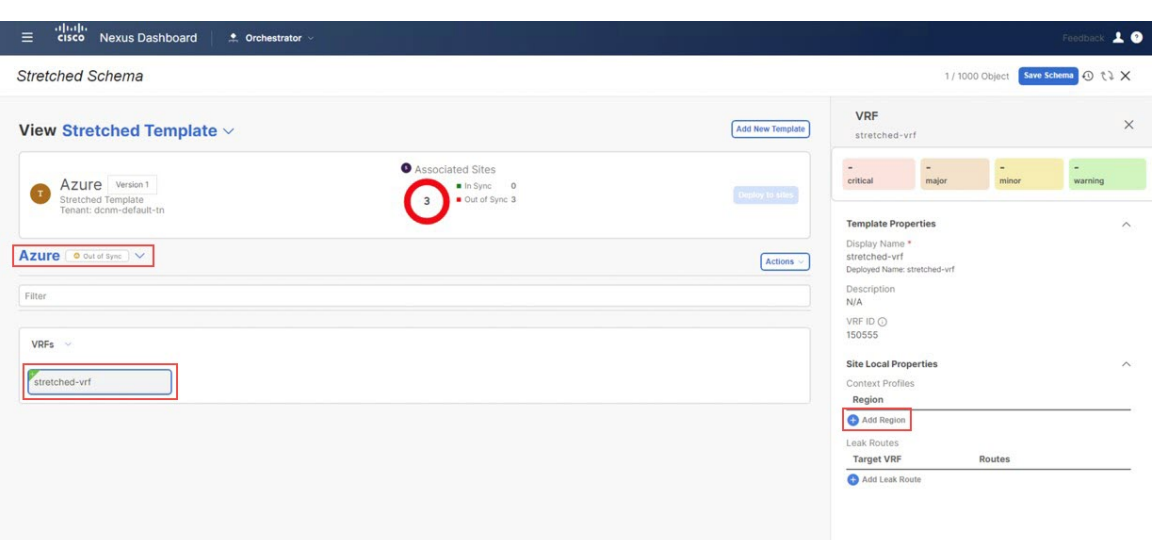

**[**クラウド リージョン **CIDRs** を追加(**Add Cloud Region CIDRs**) ウィンドウ が表示されます。

- b) **[**リージョン(**Region**)**]**フィールド内で VNet を作成したいリージョンを選択します。
- c) **CIDR**フィールド内で**[CIDR** を追加(**Add CIDRs**)**]** をクリックし、VNetの CIDR ブロックを定義し ます。
- d) サブネットを作成するために**[**サブネットを追加(**AddSubnet**)**]**をクリックし、**[**保存(**Save**)**]**をク リックします。

図 **18 :**

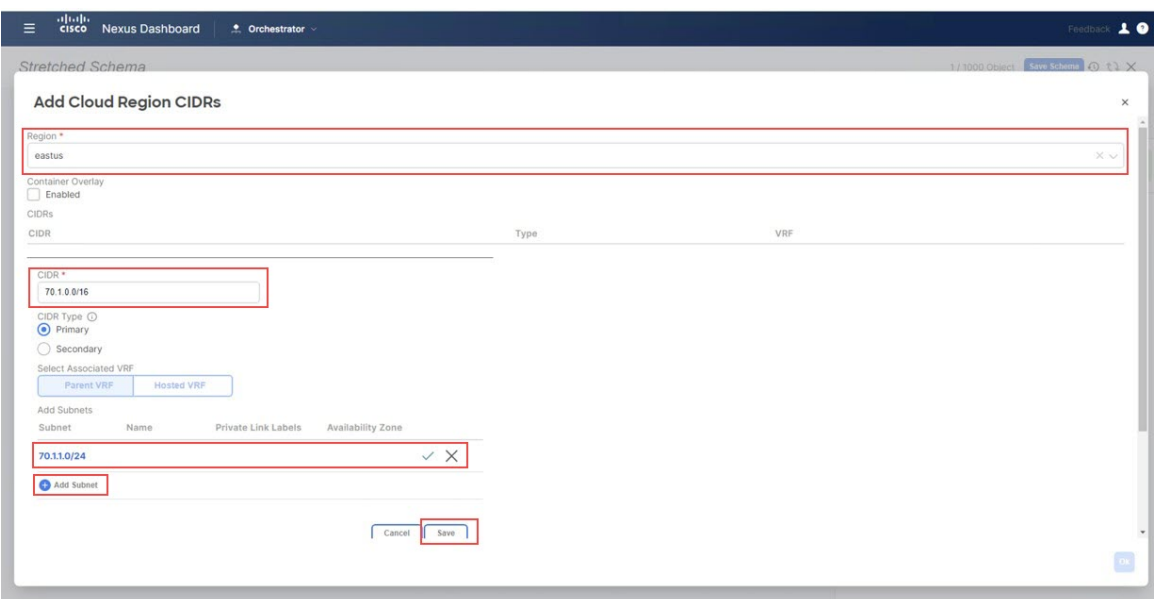

e) **[VNet**ピアリング(**VNet Peering**)**]**フィールドの下にあるチェックボックスをオンにして、Azure用 の Cisco クラウド ネットワーク コントローラで作成された [デフォルト(Default)] ハブ ネットワーク を選択します。

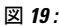

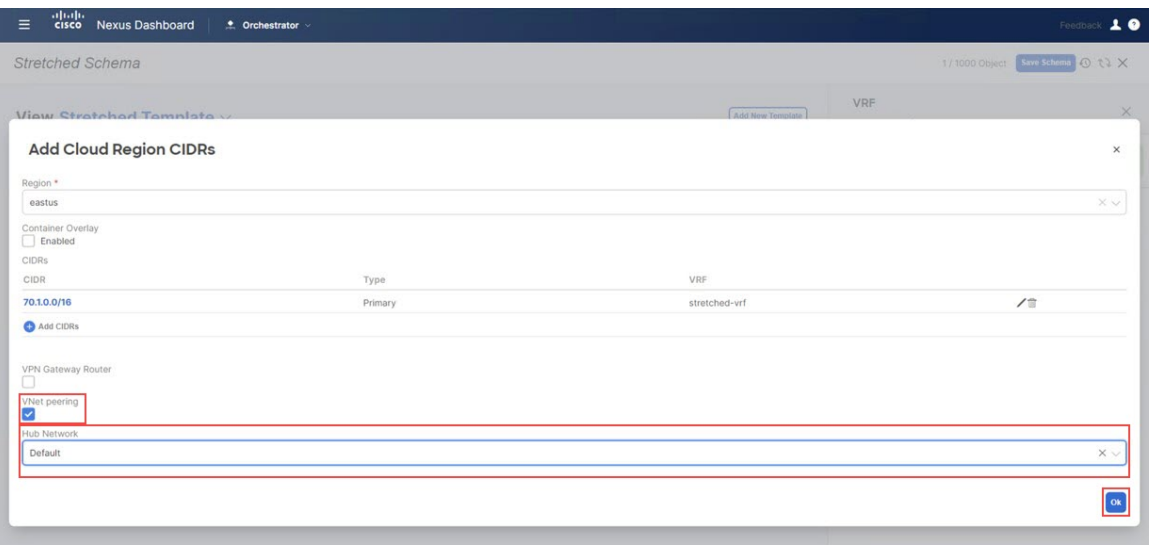

f) [OK] をクリックします。

この構成が展開されると、構成した VNet (この例では70.1.0.0/16) が Azure の適切なリージョン(こ の例では eastus Azure リージョン)に作成され、VNet ピアリングがAzure のインフラ テナント内の インフラ VNet に構成されます。。

図 **20 :**

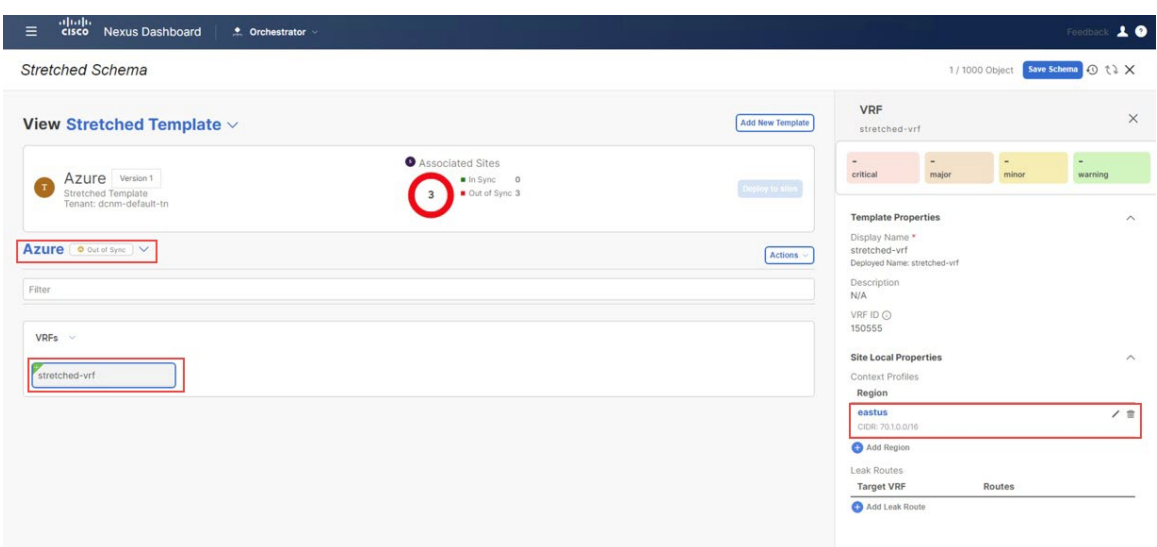

- ステップ **11 [**テンプレート プロパティ(**Template Properties**)**]**をクリックし、オンプレミス サイト (このユース ケー スの例では シドニー サイト) を選択してから、stretched-vrf VRF を選択します。
- ステップ **12** 右側のペインで **[**静的リーフの追加(**Add Static Leaf**)**]** をクリックします。

### 図 **21 :**

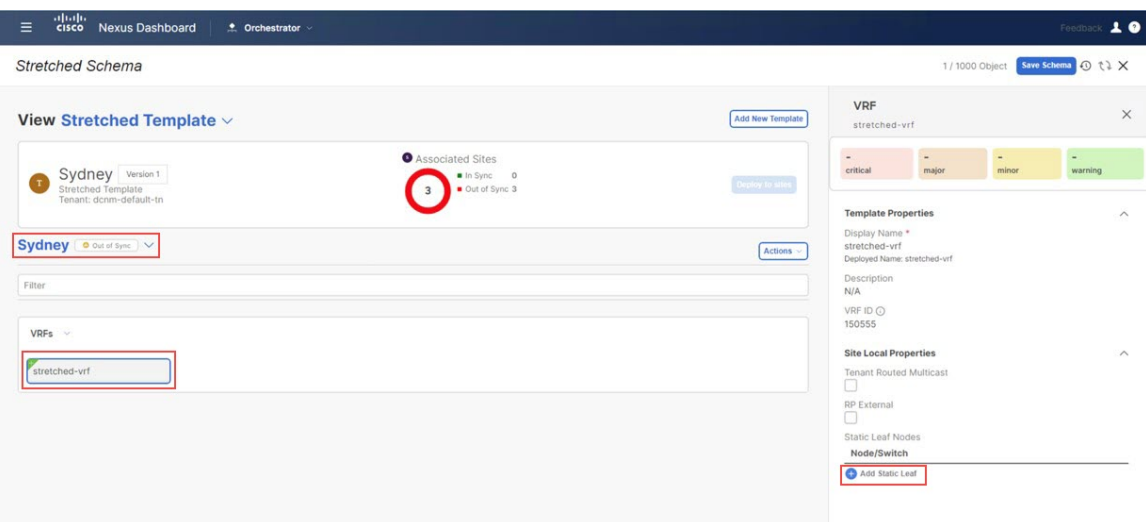

**[**静的リーフの追加(**Add Static Leaf**)**]** ウィンドウが表示されます。

ステップ **13 [**リーフ(**Leaf**)**]**フィールド内で、VRFが展開されるべき場所のリーフ/ボーダー/ボーダーゲートウェイ デバイスを選択し、**Ok**をクリックします。

#### 図 **22 :**

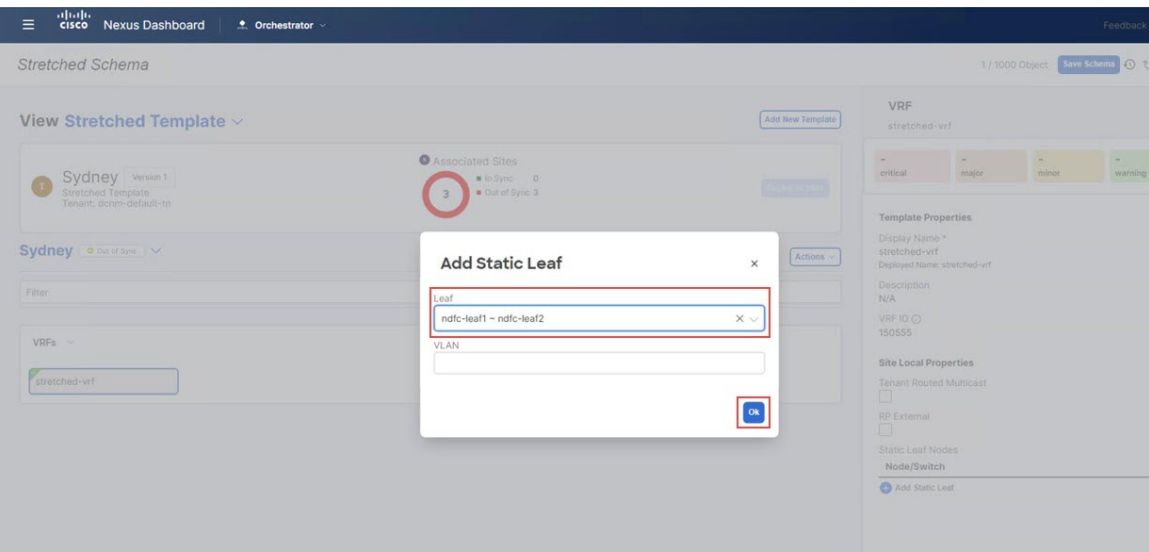

[ストレッチされたテンプレート(Stretched Template)] ページに戻ります。

ステップ **14** [静的リーフの追加(**AddStatic Leaf**)**]** を再度クリックして、この VRF が展開される追加のリーフ/境界/ 境界ゲートウェイ デバイスを追加します。

> この例では、リーフ ノードに VRF を展開する必要があります(VRF にマップされたネットワークのエ ンドポイントに接続される)。そして、VRF からクラウドサイトへのレイヤー 3 接続に拡張するために BGW スパイン ノードを展開する必要があります。

#### 図 **23 :**

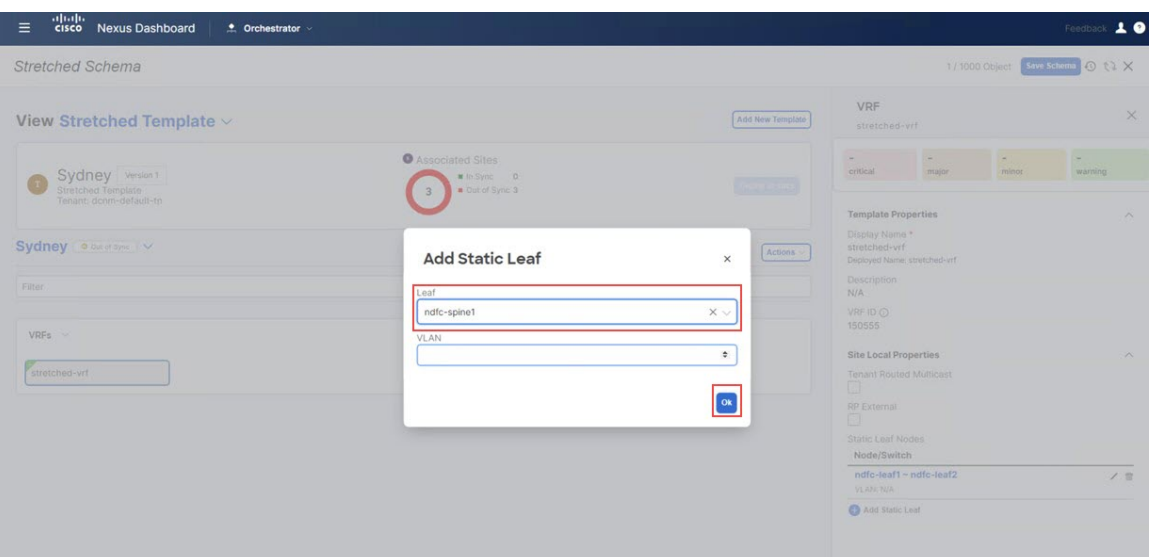

この VRF が展開されるすべてのリーフ/ボーダー/ボーダー ゲートウェイ デバイスを追加すると、**[**スト レッチされたテンプレート(**Stretched Template**)**]** ページに表示されます。

図 **24 :**

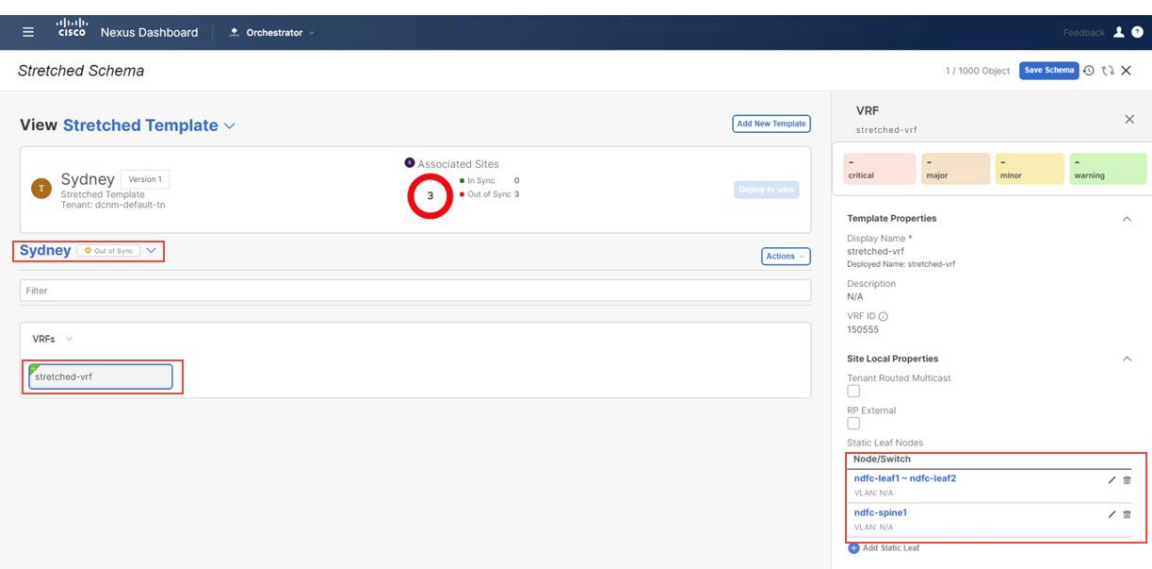

- ステップ **15** シドニーサイトの横にある矢印をクリックし、ドロップダウンメニューから**[**テンプレートのプロパティ (**Template Properties**)**]** を選択します。
- ステップ **16 [**サイトへ展開(**Deploy to sites**)**]**をクリックします。 図 **25 :**

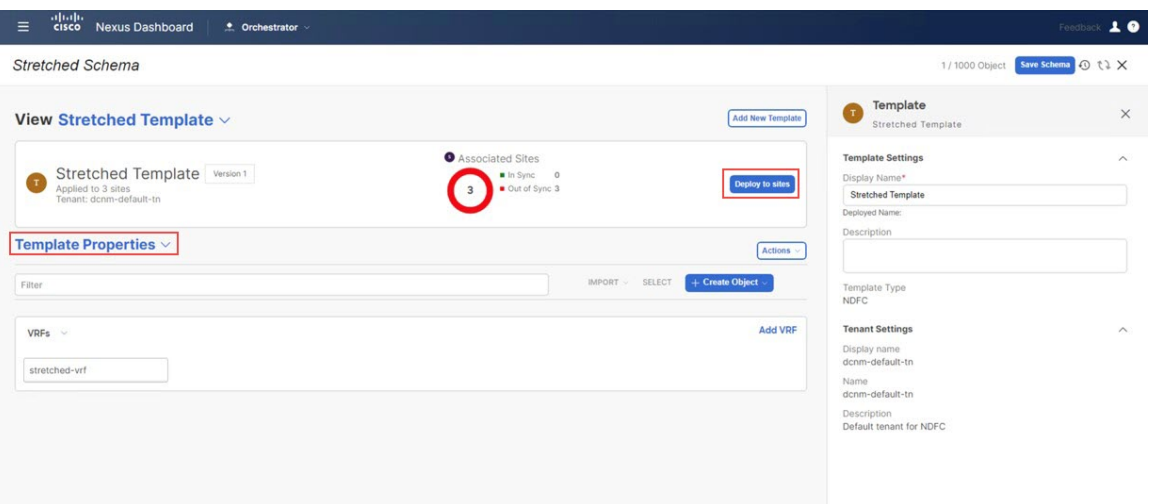

**[**サイトに展開(**Deploy to Sites**)**]** ウィンドウが表示され、拡張されたテンプレートが展開される 3 つの サイトが表示されます。

図 **26 :**

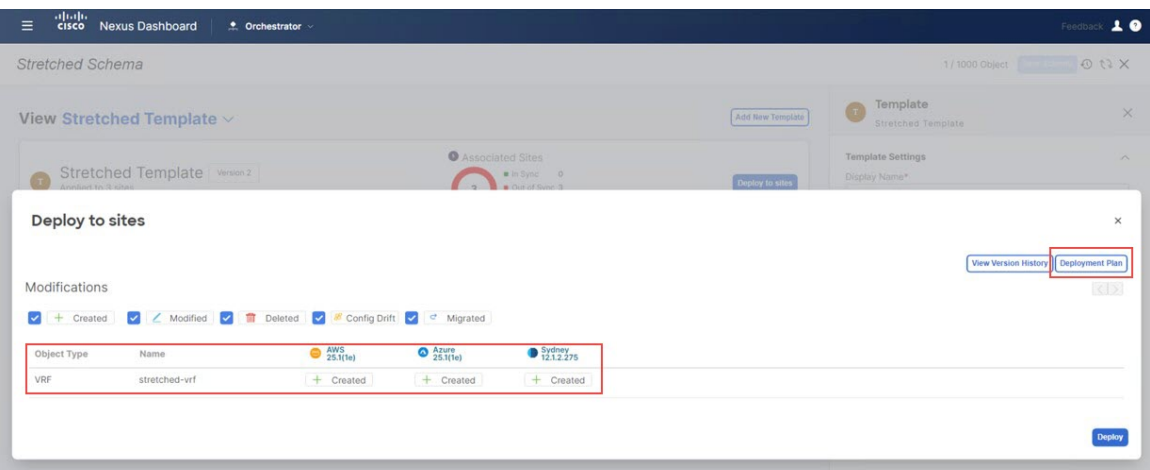

ステップ **17 [**展開プラン(**Deployment Plan**)**]**を追加認証のためにクリックします。 そして、その特定のサイトの展 開プランを表示するために各サイトをクリックします。

図 **27 :**

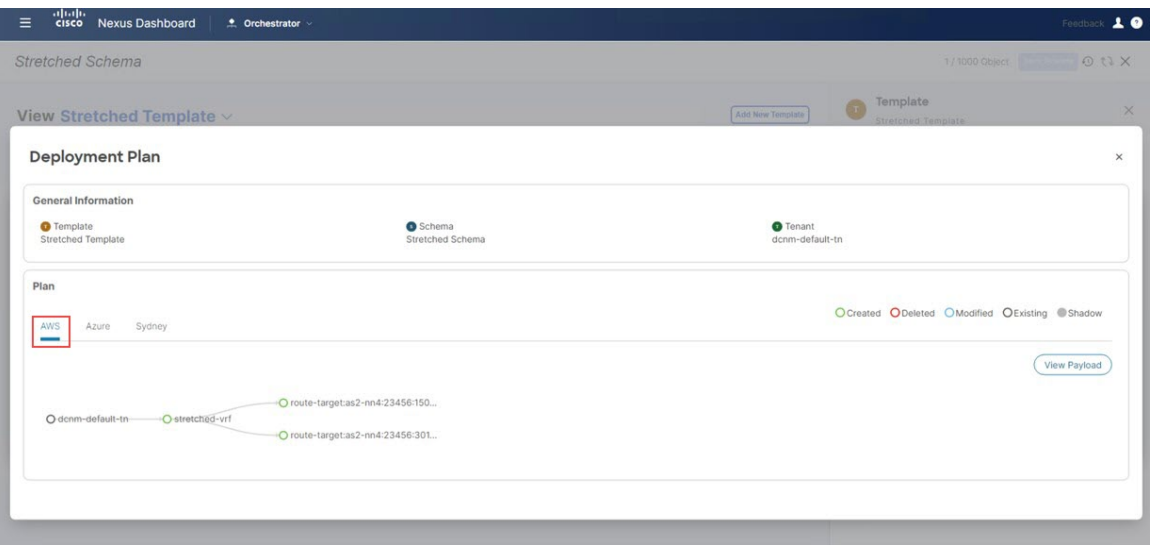

図 **28 :**

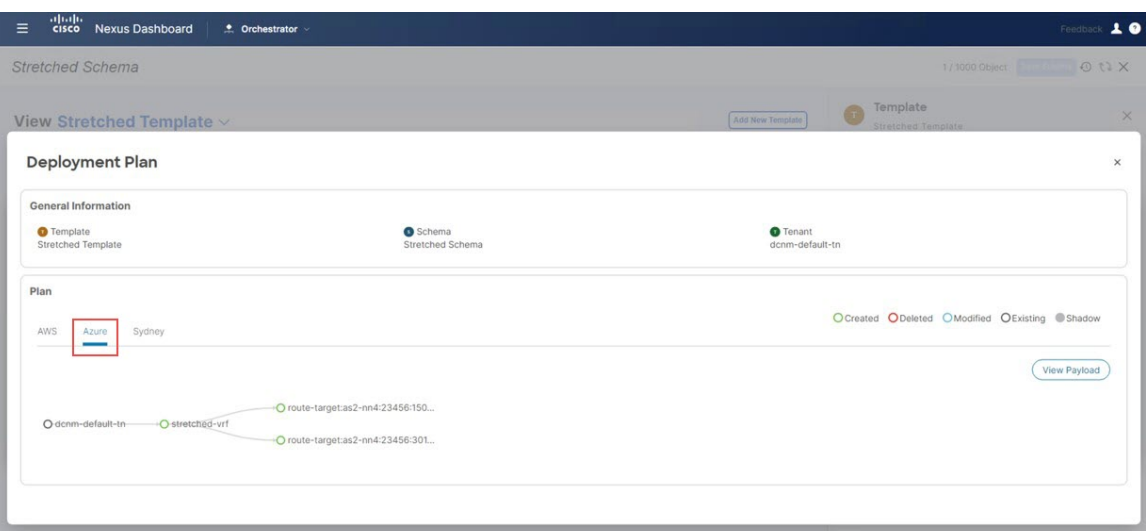

## 図 **29 :**

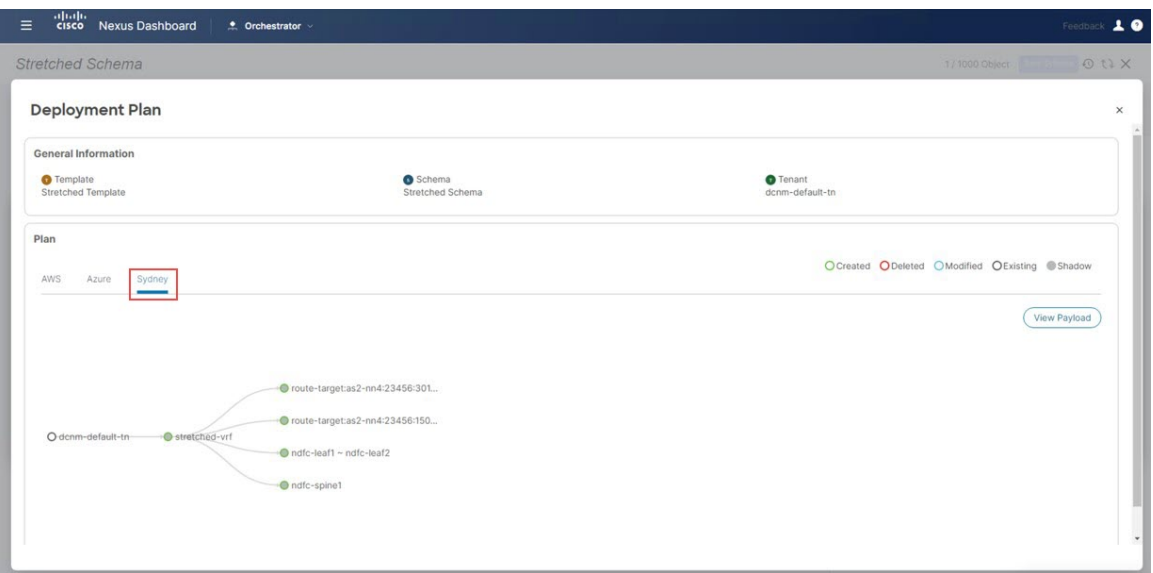

ステップ **18 [**展開(**Deploy**)**]** を NDO が構成をサイト固有のコントローラ(NDFC とクラウド ネットワーク コント ローラ)にプッシュするためにクリックします。

図 **30 :**

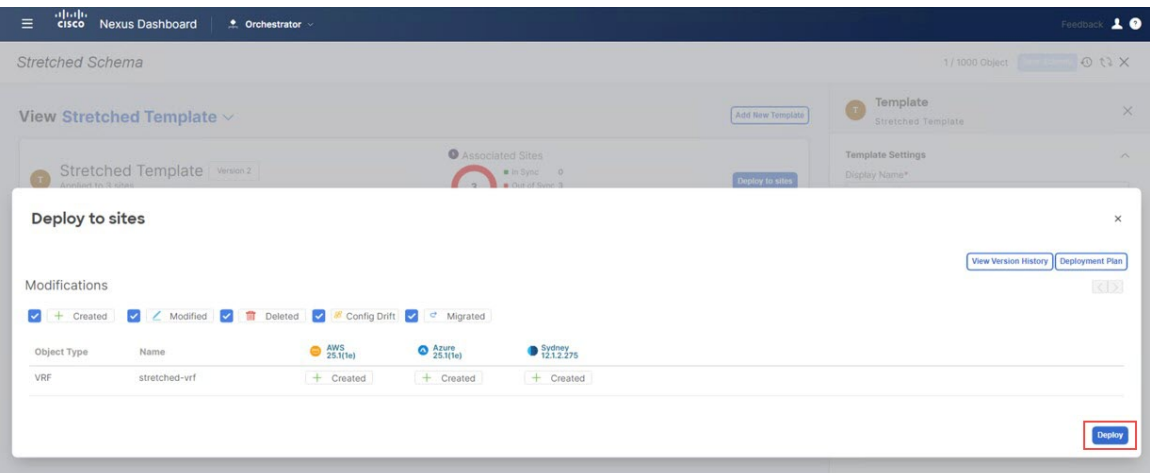

- ステップ **19** 構成が正常に展開されたことを確認します。
	- NDFC での VRF 展開を表示するには、**[**トポロジ(**Topology**)**]** ビューに移動し、オンプレミス ファ ブリックの**[**シドニー(**Sydney**)**]** > **VRF**を選択してから、stretched-vrf を選択します。 図 **31 :**

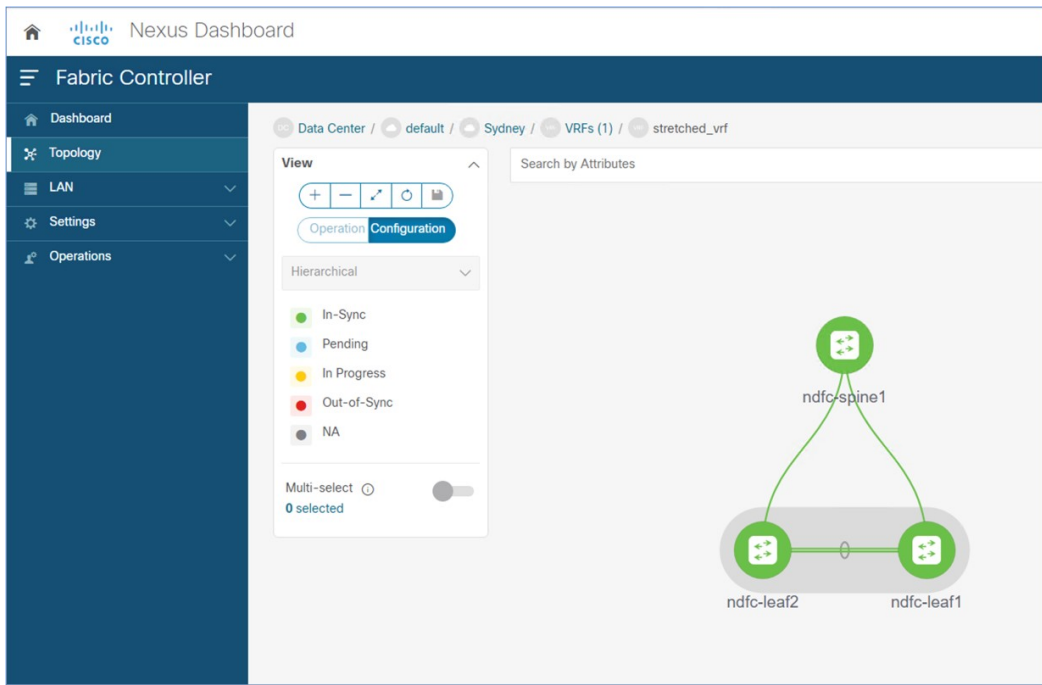

• AWSに展開されたクラウドネットワークコントローラに接続して、最初のクラウドサイト(AWS) の構成が正常に展開されたことを確認します。

**[**アプリケーション管理(**Application Management**)**]** > **VRF**に移動し、stretched-vrf を見つけて、 列 **VPC** をクリックしてから、**[**概要(**Overview**)**]** ページに移動して、**[**サブネット(**Subnets**)**]** を クリックします。

• Azure に展開されたクラウド ネットワーク コントローラに接続して、2 番目のクラウド サイト (Azure)の構成が正常に展開されたことを確認します。

**[**アプリケーション管理(**Application Management**)**]** > **VRF**に移動し、stretched-vrf を見つけて、 列 **[**仮想ネットワーク(**Virtual Networks**)**]** をクリックしてから、**[**概要(**Overview**)**]** ページに移動 して、**[**サブネット(**Subnets**)**]** をクリックします。

- ステップ **20** オンプレミス サイトにネットワークを展開するために、[デモ スキーマ(Demo Schema)]の下に別のテンプ レートを作成します。
	- a) [デモ スキーマ(Demo Schema)]テンプレートで、**[**新しいテンプレートの追加(**Add New Template**)**]** をクリックします。
	- b) NDFC テンプレートを選択します。
	- c) **[**表示名(**Display Name**)**]** フィールドに名前を入力して NDFC タイプのテンプレート (たとえば、 On-Prem テンプレート) を作成し、**[**テナントの選択(**Select a Tenant**)**]** フィールドで dcnm-default-tn テナントを選択して、テンプレートをそのテナントにマップします。

図 **32 :**

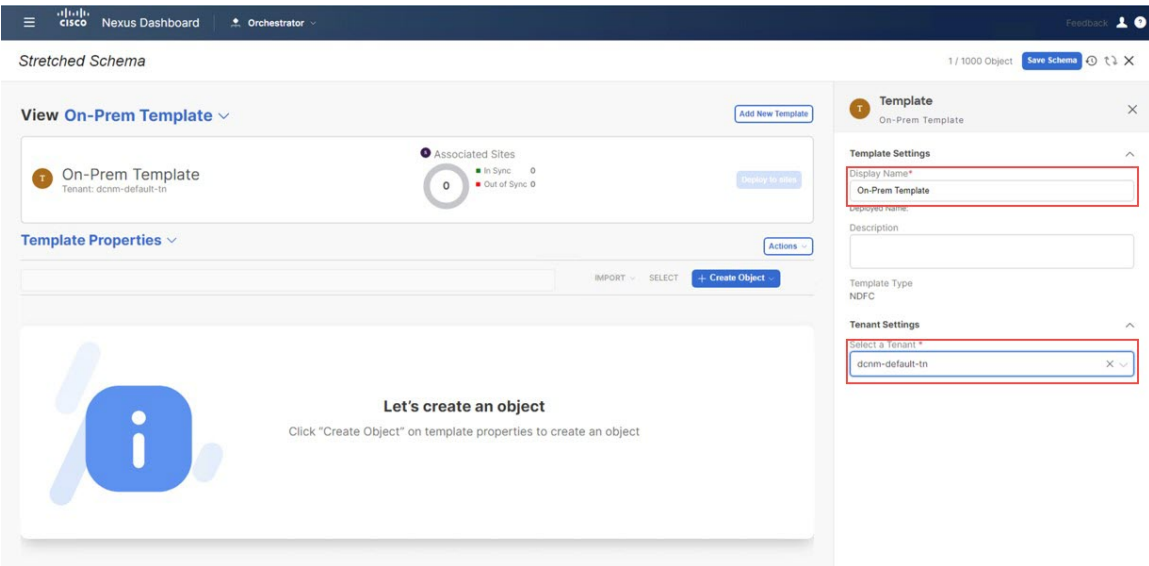

ステップ **21** On-Prem テンプレートの VRF の下に net20 ネットワークを作成します。

- 新しい VRF を作るより、既に使用したい VRF を作成した場合、**[**テンプレート プロパティ (**Template Properties**)**]** の下、**[**インポート(**Import**)**]**をクリックします。そして既に作成 された ネットワーク をインポートします。 (注)
- a) **[**テンプレート プロパティ(**Template Properties**)**]** の下、 **[**オブジェクトを作成 (**Create Object**)**]** をクリックしてネットワークを作成するために**[**ネットワーク(**Network**)**]** を選択します。

図 **33 :**

図 **34 :**

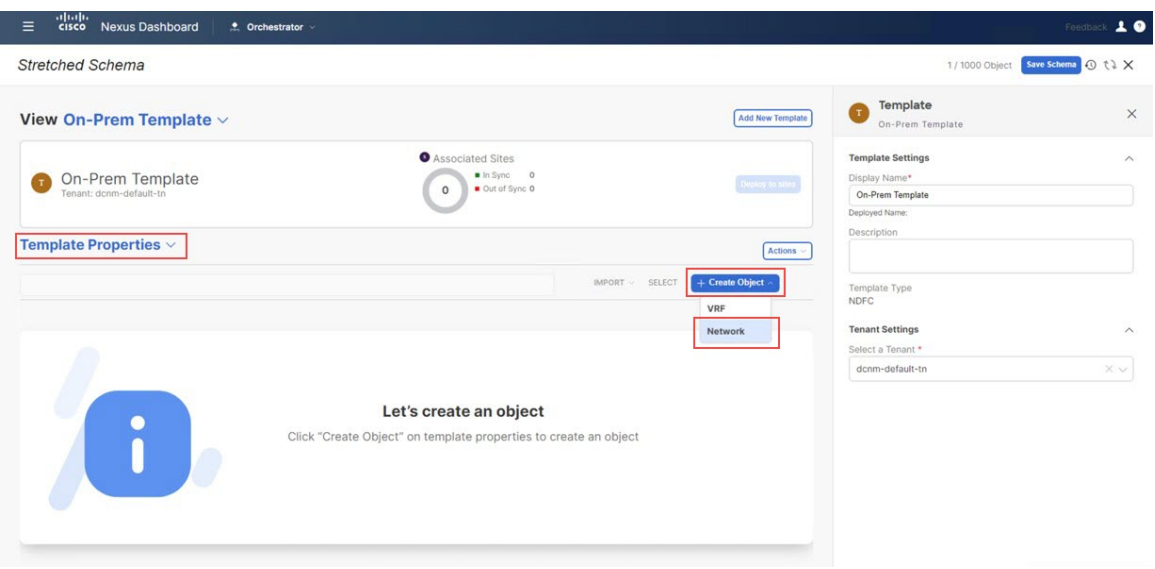

- b) ネットワークの **[**表示名(**Display Name**)**]** フィールドに名前を入力します(例:net20)。
- c) **[**バーチャル ルートと転送(**Virtual Routing & Forwarding**)**]** フィールドで、stretched-vrf VRF を 選択して、net20 をその VRF にマッピングします。

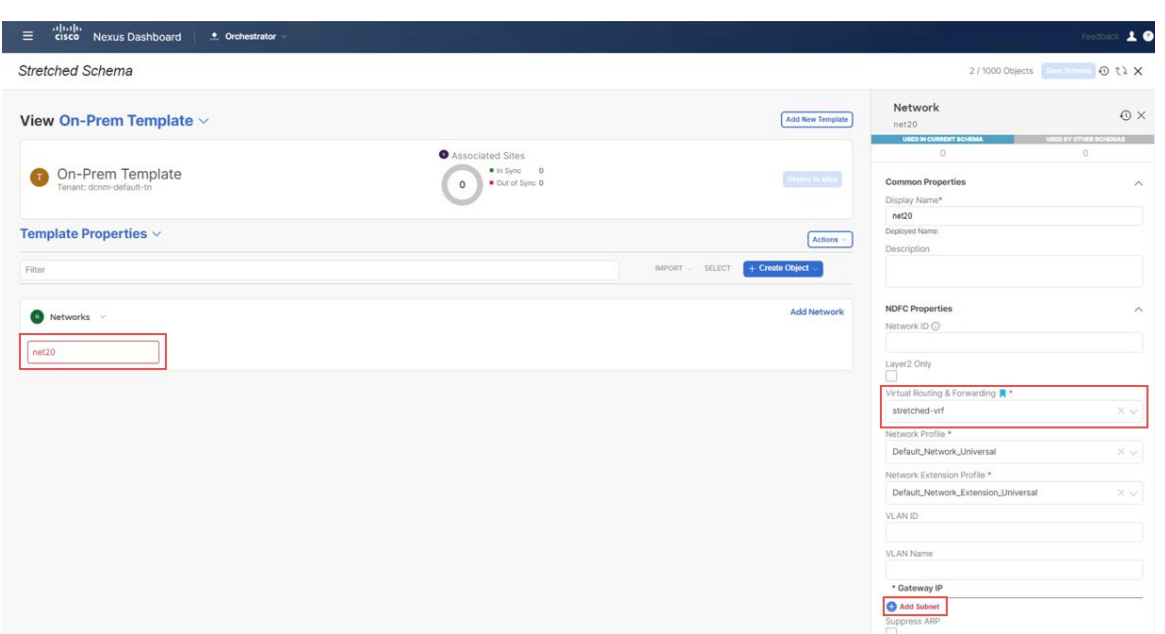

d) **[**ゲートウェイ **IP**(**Gateway IP**)] フィールドで、**[**サブネットの追加(**Add Subnet**)**]** をクリックし ます。

サブネットの追加ウィンドウが表示されます。

e) **[**ゲートウェイ **IP** の追加(**Gateway IP**)**]** をクリックしてゲートウェイ IP アドレスを入力し、チェッ クマークをクリックして値を受け入れ、**[**追加(**Add**)**]** をクリックします。

図 **35 :**

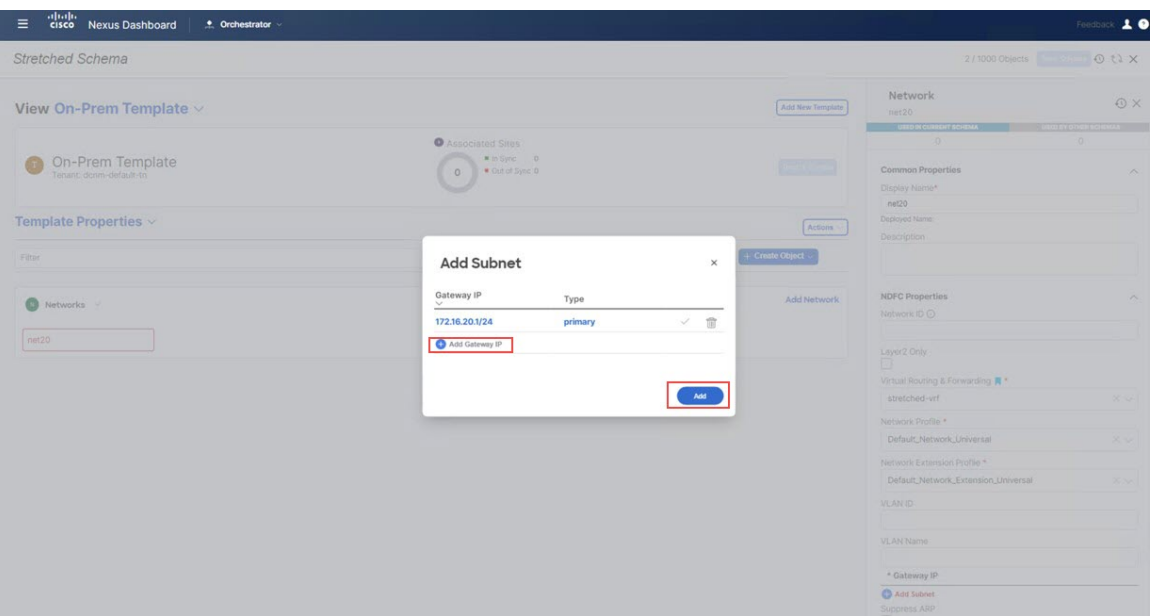

ゲートウェイ IP アドレスは**[**ゲートウェイ **IP**(**Gateway IP**)**]** フィールドに表示されます。 図 **36 :**

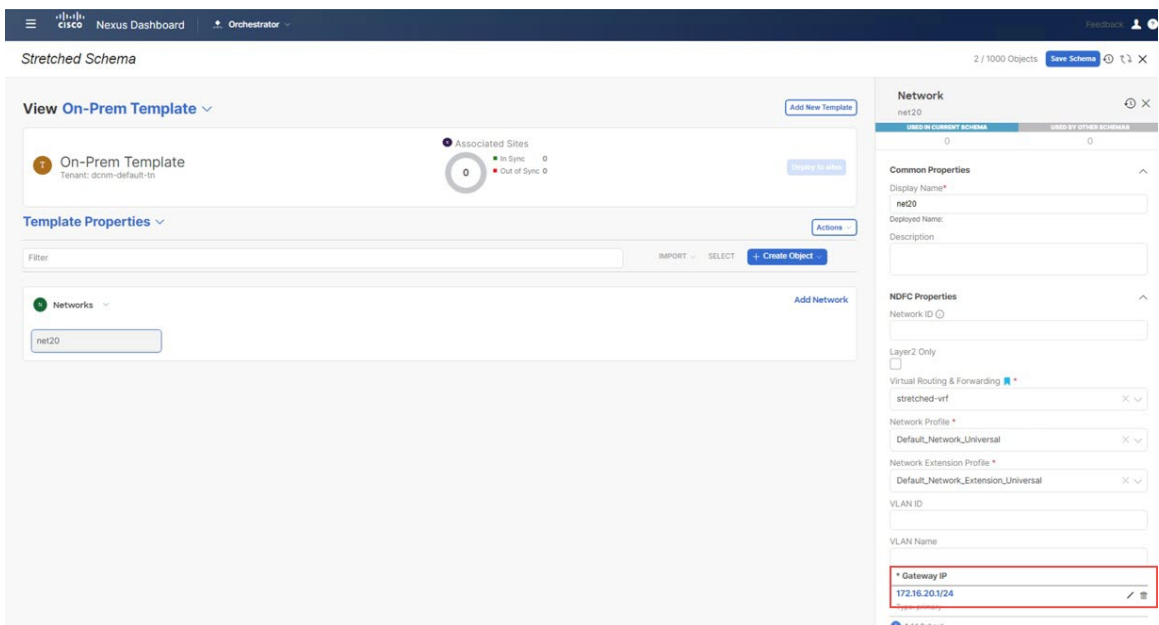

f) 必要な場合、ネットワークのオプショナル パラメータを定義します。

ステップ **22 [**テンプレート プロパティ(**Template Properties**)**]** エリア内で **[**アクション(**Actions**)**]** > **[**サイトの関連 付け(**Sites Association**)**]**をクリックします。

図 **37 :**

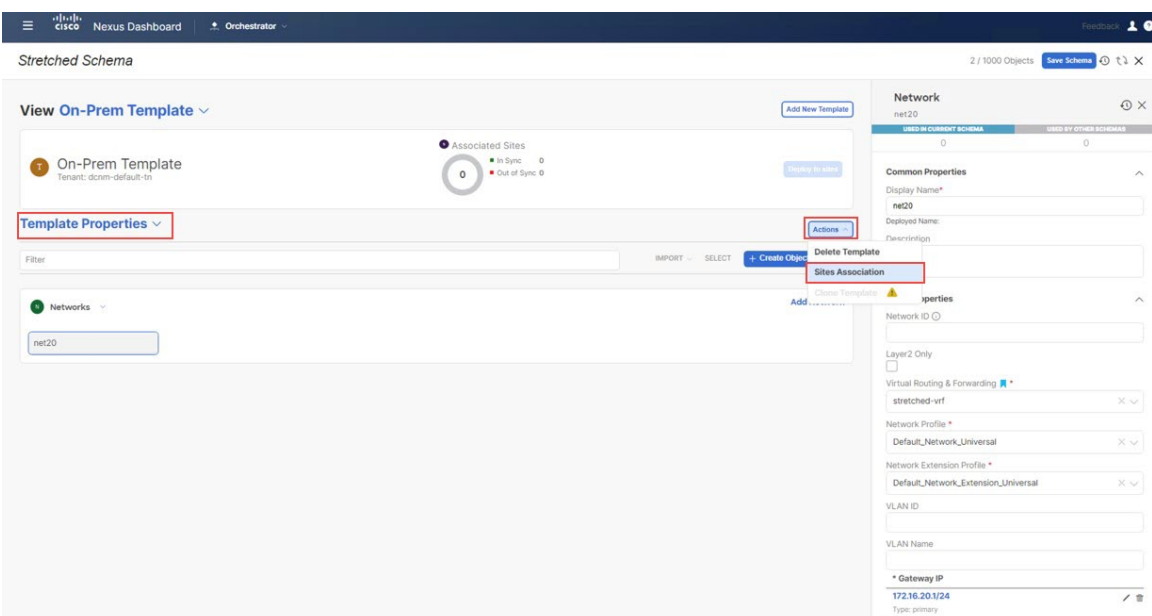

ステップ23 このテンプレートをオンプレミス サイト (このユース ケースの例ではシドニー サイト)にのみ関連付 け、**[OK]** をクリックします。

図 **38 :**

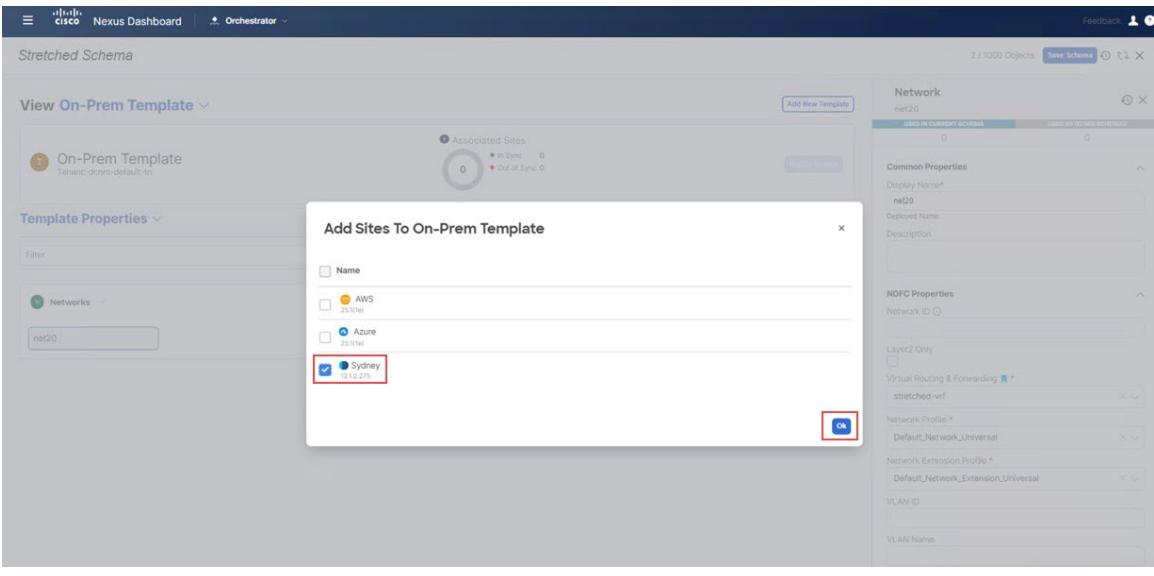

[On-Prem テンプレート (On-Prem Template) ウィンドウに戻ります。

ステップ **24 [**テンプレート プロパティ(**Template Properties**)**]** ドロップダウンから、オンプレミス サイト (このユー ス ケースの例ではシドニー サイト) を選択し、net20 ネットワークをクリックしてから、**[**静的ポートの追 加(**Add Static Port**)**]** をクリックして、このネットワークを展開するポートを追加します。 **[**静的ポートの追加(**Add Static Port**)**]** ウィンドウが表示されます。

図 **39 :**

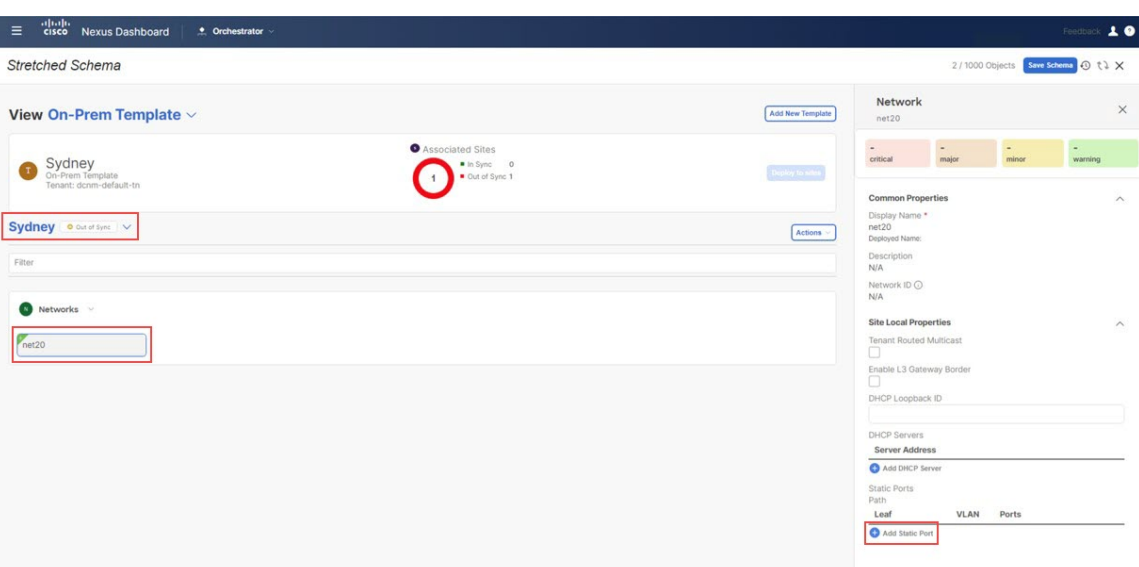

- ステップ **25 [**静的ポートの追加(**Add Static Port**)**]** ウィンドウで**[**パスを追加(**Add Path**)**]**をクリックします。 **[**静的ポートの追加(**Add Static Port**)**]** ウィンドウが表示されます。
- ステップ **26 [**リーフ(**Leaf**)**]** フィールドで展開したいネットワークのデバイスを選択します。
- ステップ **27** (任意) **VLAN**フィールドに必要な情報を入力します。
- ステップ **28 [**ポート(**Port**)**]** フィールドで展開したいネットワークのポートを選択します。
- ステップ **29 [**保存(**Save**)**]** をクリックします。

#### 図 **40 :**

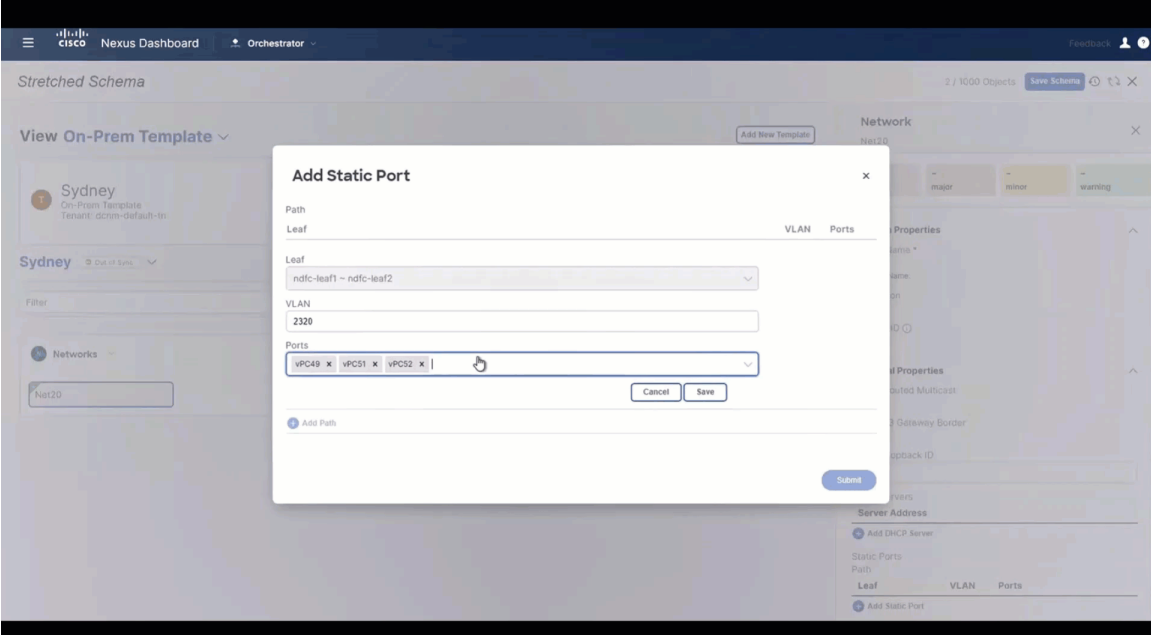

**[**静的ポートの追加(**Add Static Port**)**]** ウィンドウに戻ります。

ステップ **30 [**静的ポートの追加(**Add Static Port**)**]** ウィンドウで**[**送信(**Submit**)**]**をクリックします。

### 図 **<sup>41</sup> :**

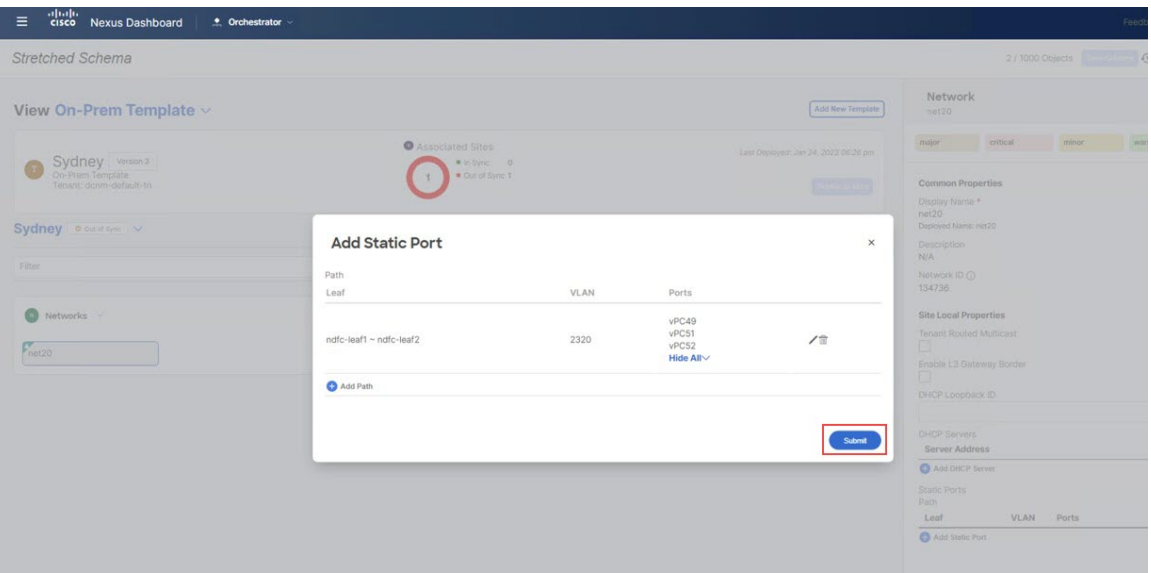

**[On-Prem** テンプレート (**On-Prem Template**) ウィンドウに戻ります。

- ステップ **31** オンプレミス サイト (このユース ケースの例ではシドニー サイト) の横にある矢印をクリックし、ドロッ プダウン メニューから **[**テンプレート プロパティ(**Template Properties**)**]** を選択します。
- ステップ32 [サイトに展開 (Deploy to Sites) ] をクリックします。

図 **42 :**

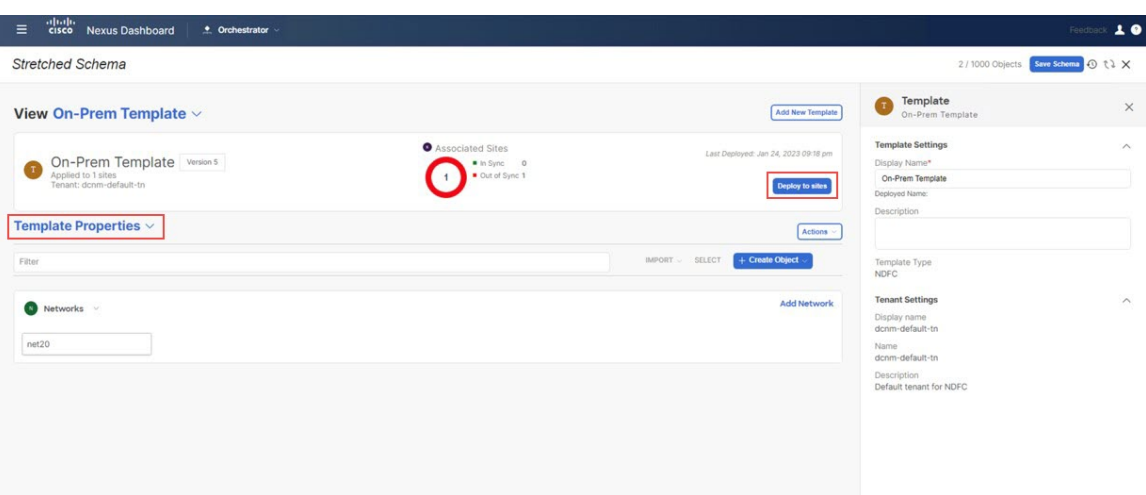

**[**サイトに展開(**Deploy to Sites**)**]** ウィンドウが表示され、テンプレートが展開されるサイトが表示され ます。

図 **43 :**

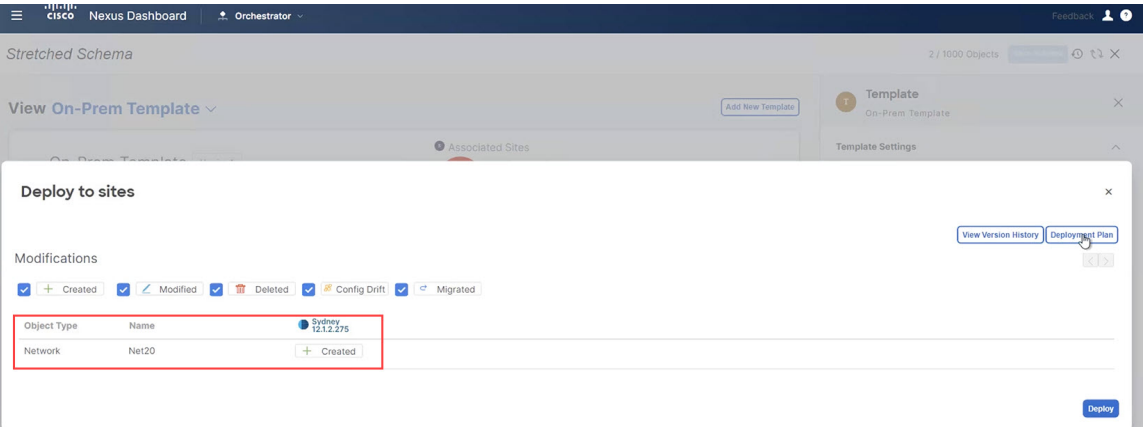

ステップ **33 [**展開プラン(**Deployment Plan**)**]**を追加認証のためにクリックします。 そして、その特定のサイトの展 開プランを表示するためにそのオンプレミス サイトをクリックします。

図 **<sup>44</sup> :**

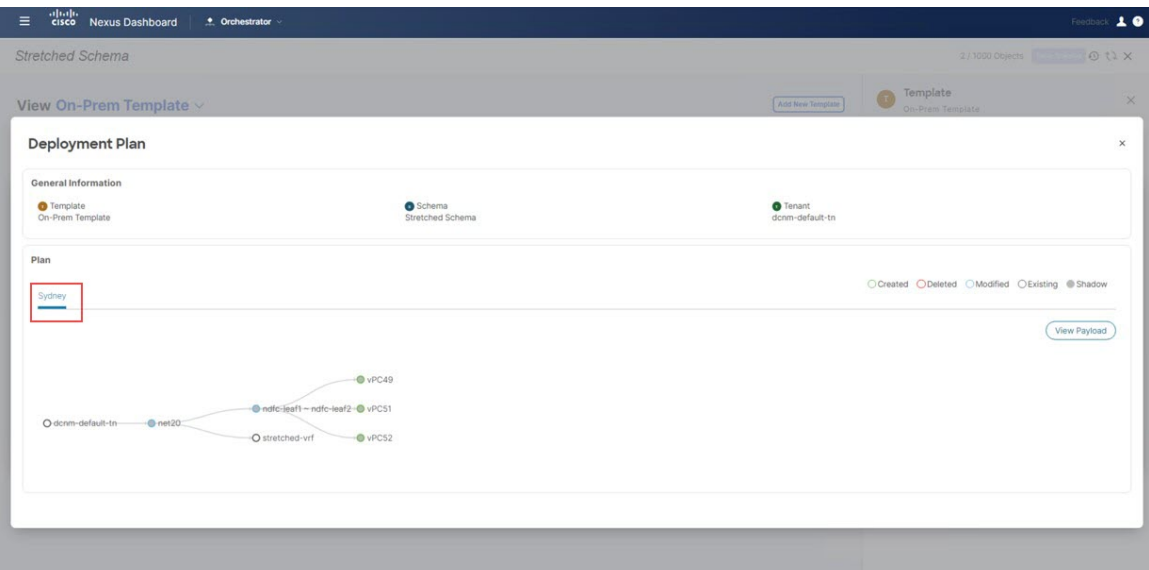

ステップ **34 [**展開(**Deploy**)**]** をクリックして、NDO が NDFC に構成をプッシュします。

図 **45 :**

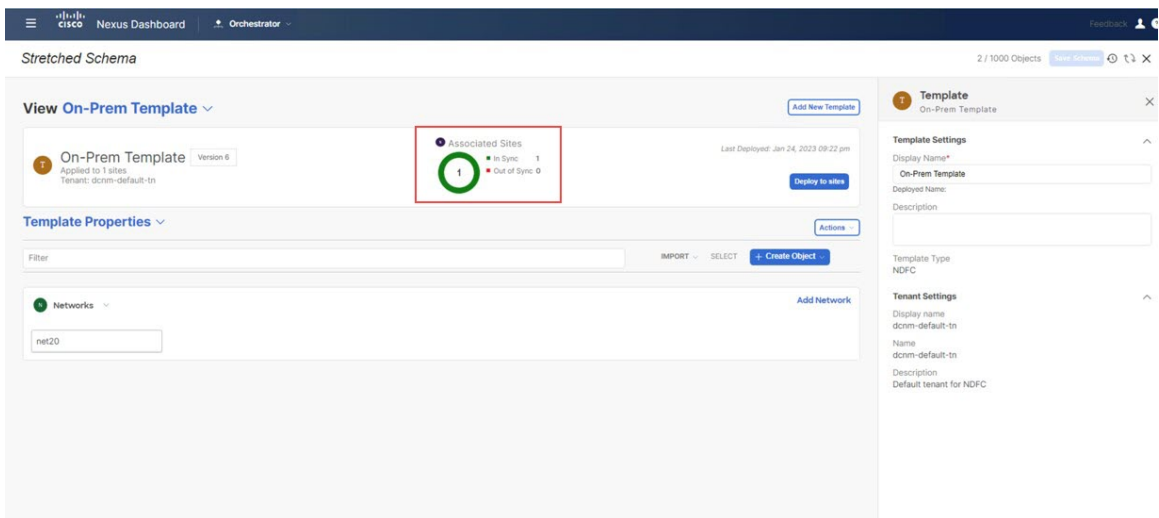

ステップ **35** 構成が正常に展開されたことを確認します。

これらの各検証ステップでは、表示されているこのユース ケースの構成のために特定のコマンドが使用 されることにご注意ください。構成に基づいて各コマンドの適切な変数を入れ替えます。

- a) NDO 内で構成が正常に展開されたことを確認します。
	- [ストレッチされた テンプレート(Stretched Template)] が正常に展開されたことを確認します。

図 **46 :**

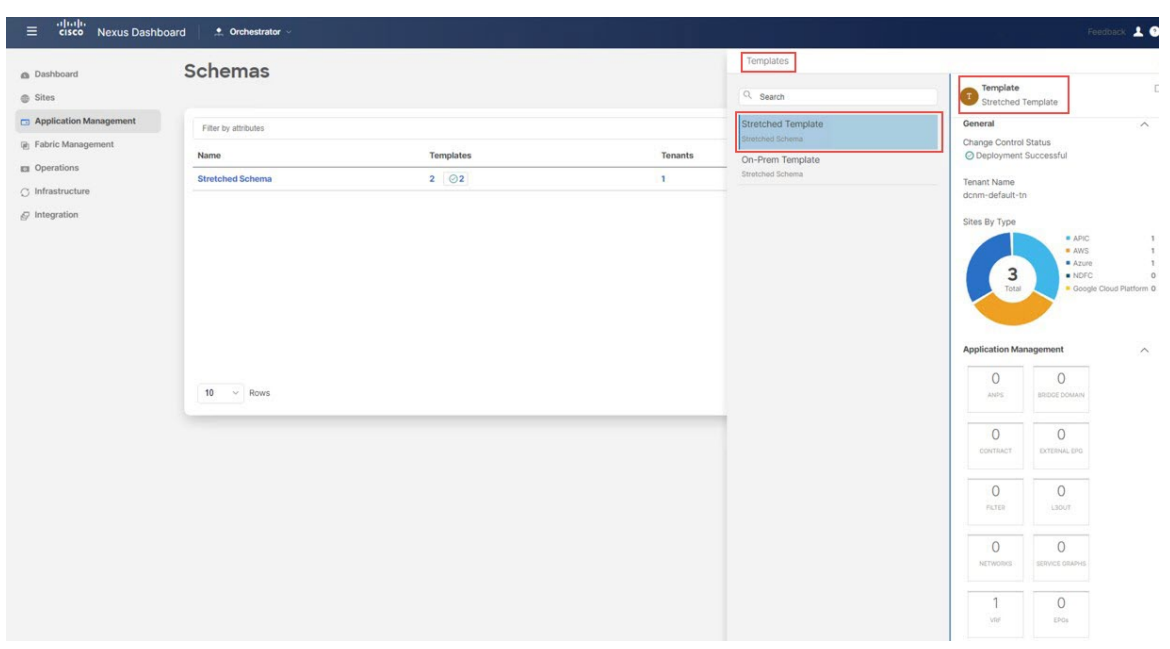

• [On-Premテンプレート (On-Prem Template) 」が正常に展開されたことを確認します。

### 図 **<sup>47</sup> :**

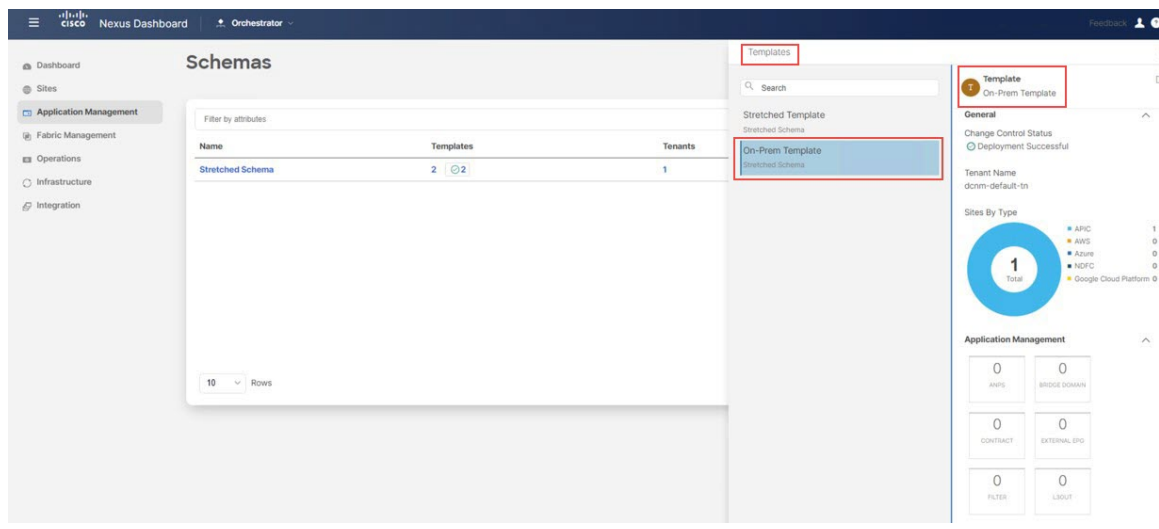

• dcn-default-tn テナントが正常に展開されたことを確認します。

図 **48 :**

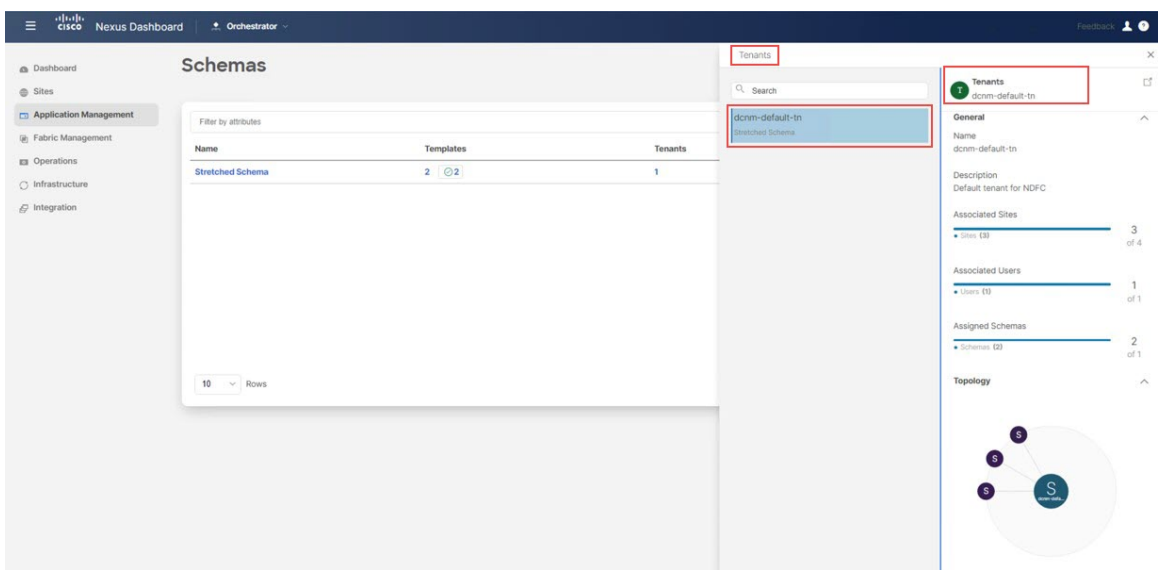

- b) NDFC で、以下が正常に実行されたことを確認します。
	- 1 つの vrf と 1 つのネットワークが作成されていることを確認します。
		- 図 **49 :**

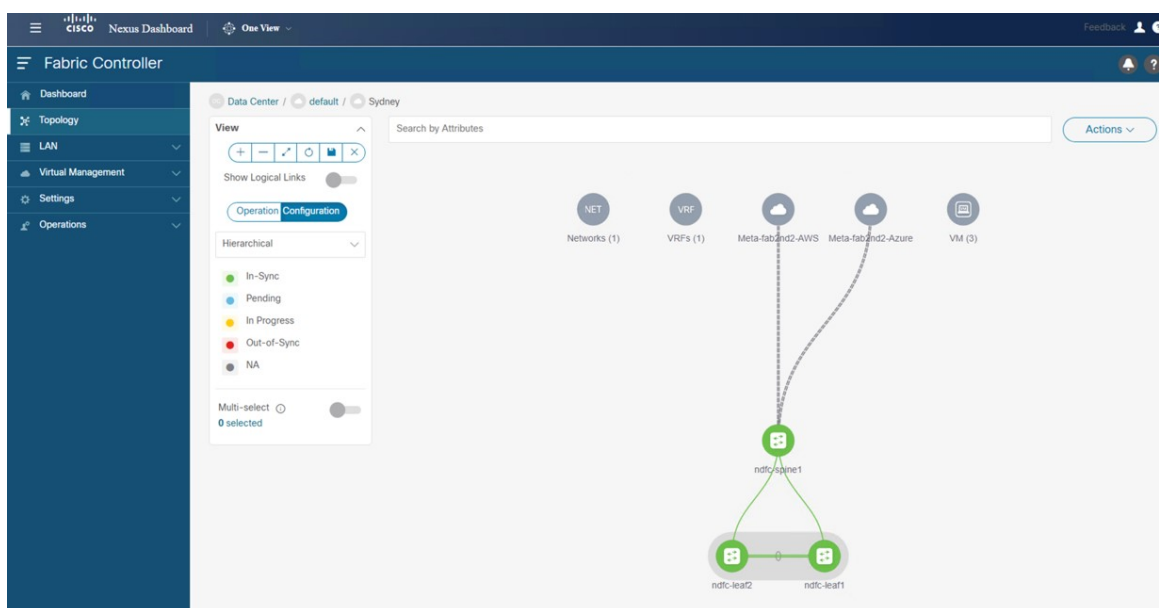

• VRF が正常に展開されたことを確認します。

図 **50 :**

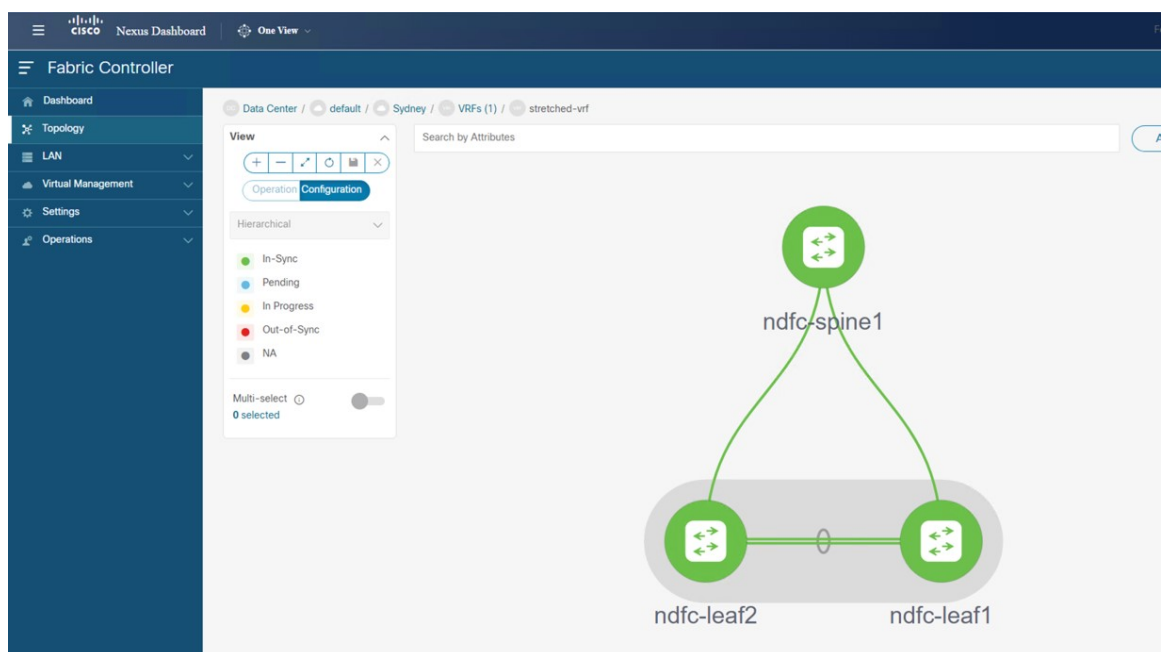

• ネットワーク が正常に展開されたことを確認します。

### 図 **51 :**

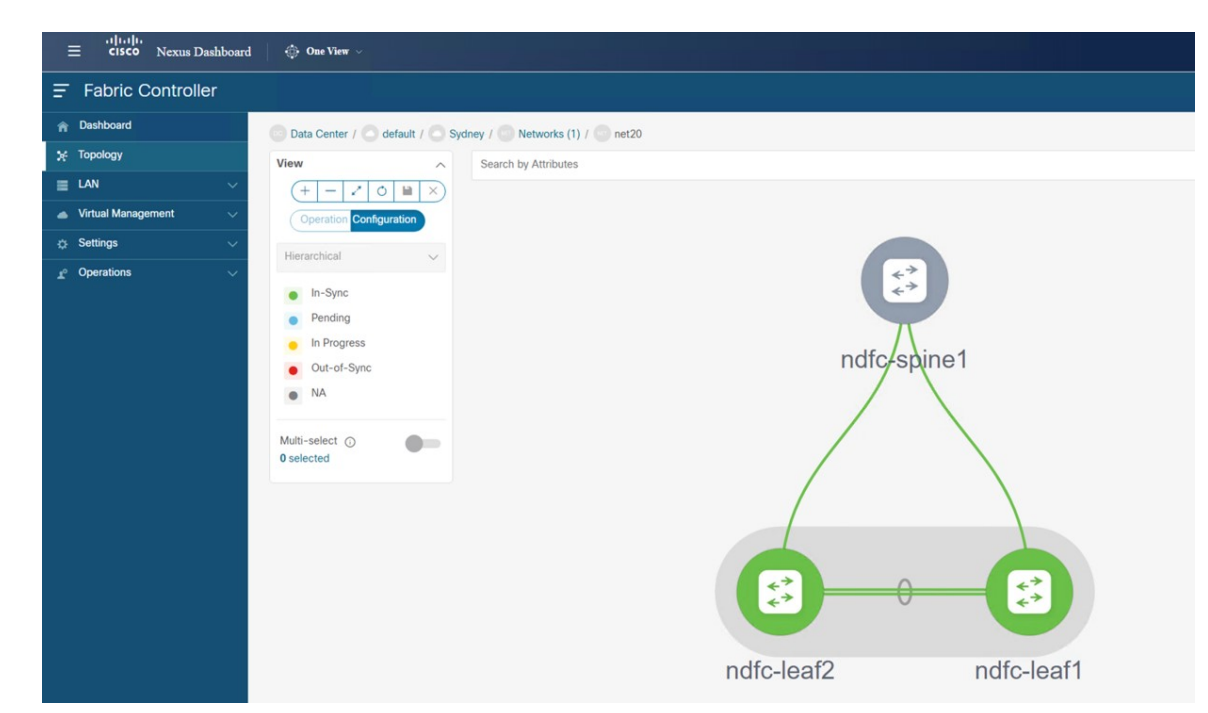

c) オンプレミスのボーダー ゲートウェイ スパイン デバイスで **sh ip route vrf stretched-vrf** を入力しま す。

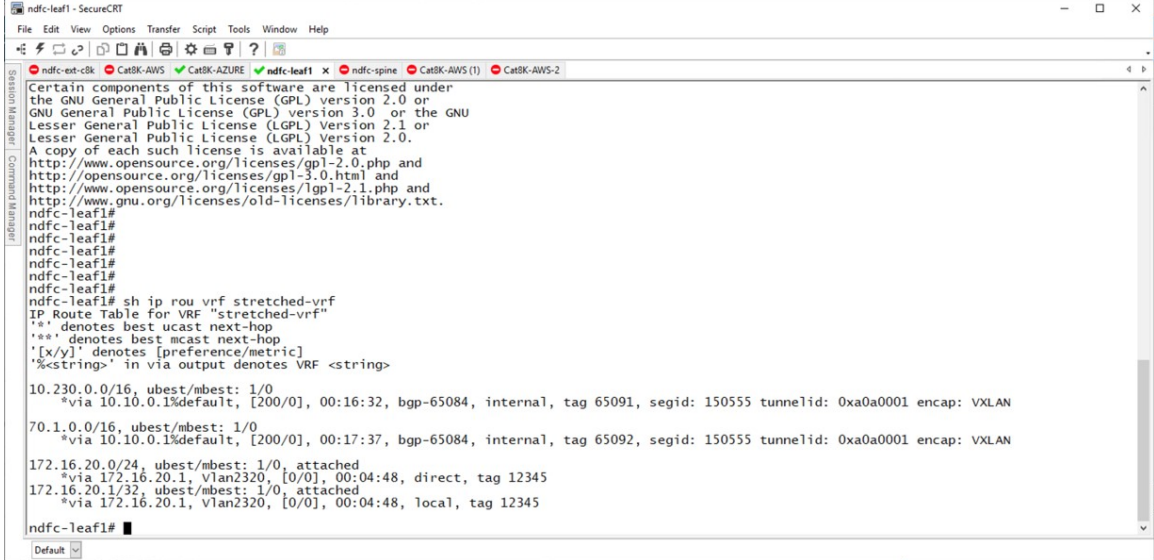

このユース ケースでは、ルーティング テーブルを使用して、NDFC リーフ スイッチが次のサブネッ トに到達できることを確認できます。

- **AWS**: 10.230.0.0/1
- **Azure**: 70.1.0.0/16
- d) AWS に展開されたクラウド ネットワーク コントローラに接続し、次の検証を行います。
	- dcnm-default-tn テナントが作成され、1 つの VPC が展開されていることを確認します。

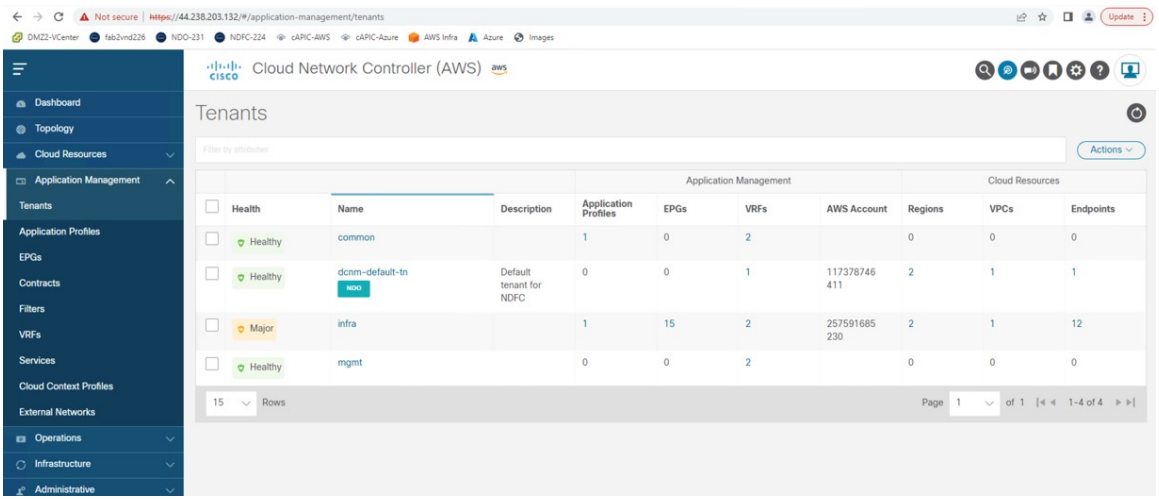

• VPC が展開されていることを確認します。

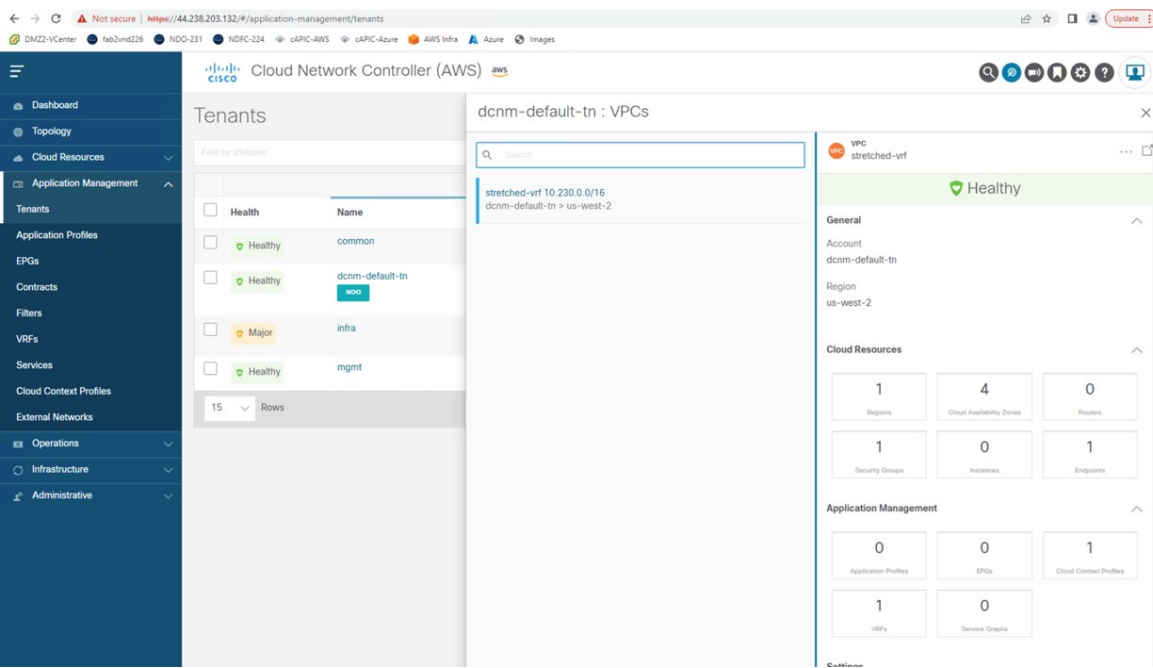

- AWS に展開されたクラウド ネットワーク コントローラのルーティング テーブル ビューを使用 して、到達可能なサブネットが次のようになっていることを確認します。
	- **NDFC**:172.16.20.0/24
	- **Azure**: 70.1.0.0/16

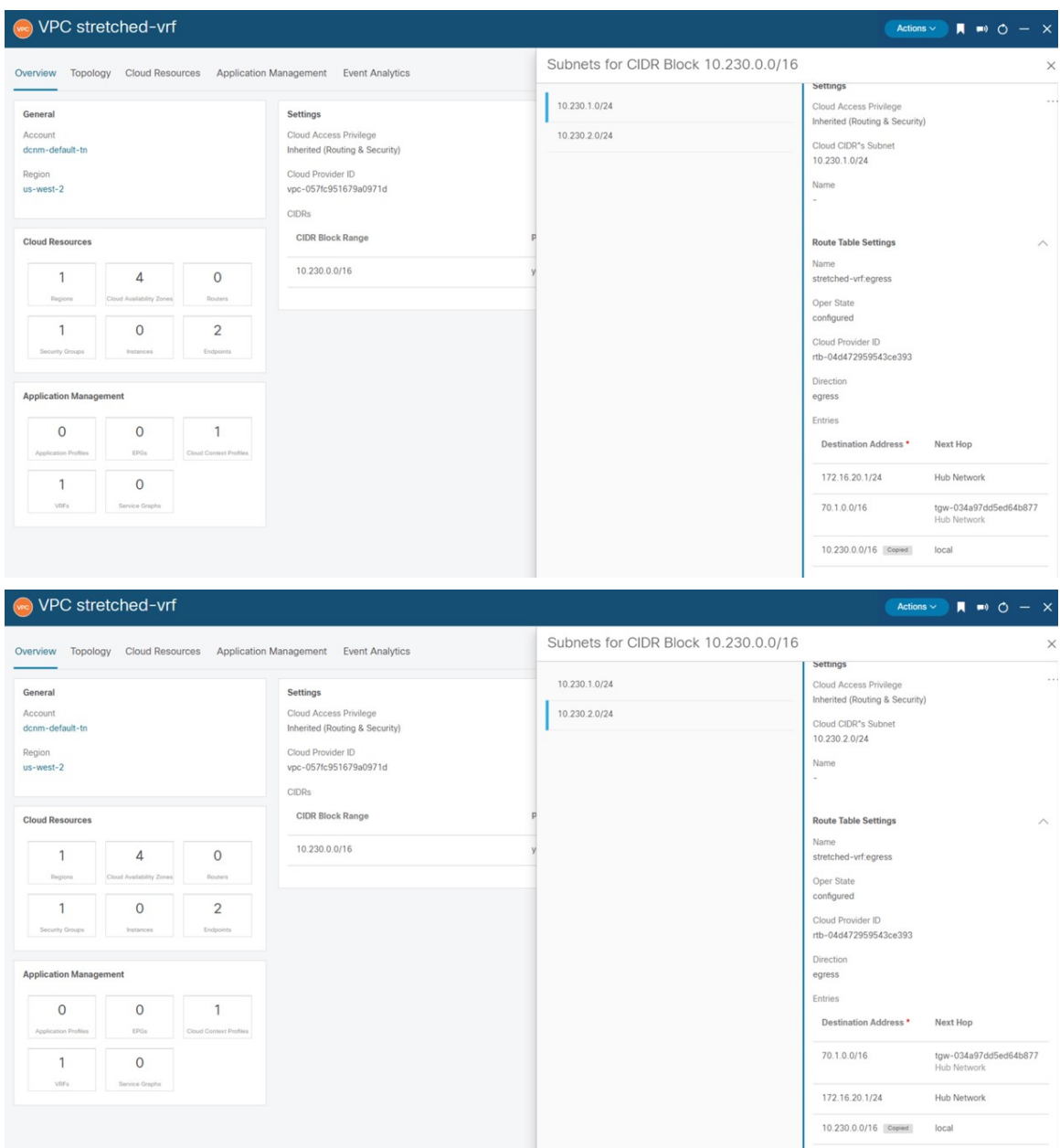

e) AWS コンソールで、次のことを確認します。

• 1 つの VPC と 2 つのサブネットが表示されていることを確認します。

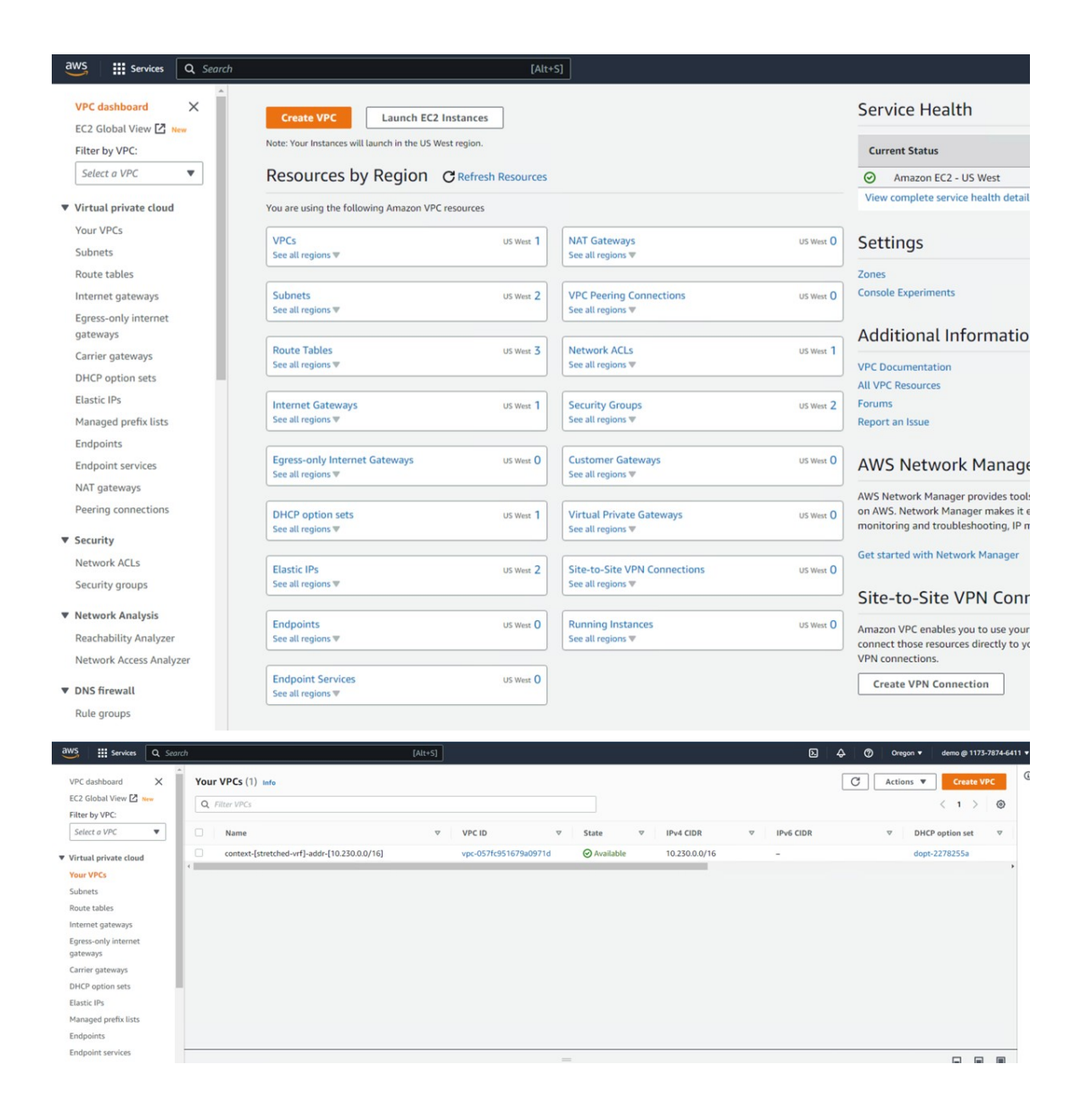

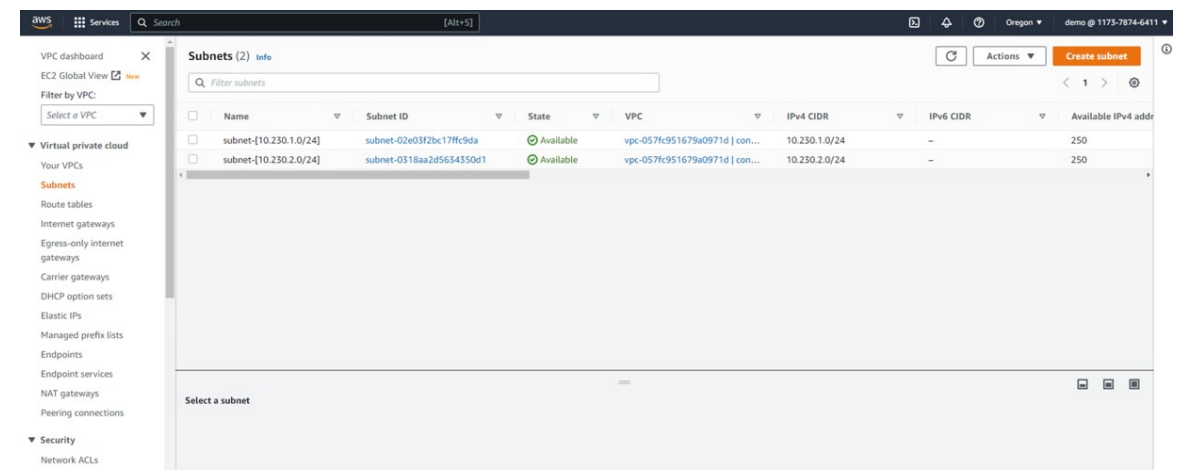

• ルーティング テーブルが表示されていることを検証する。

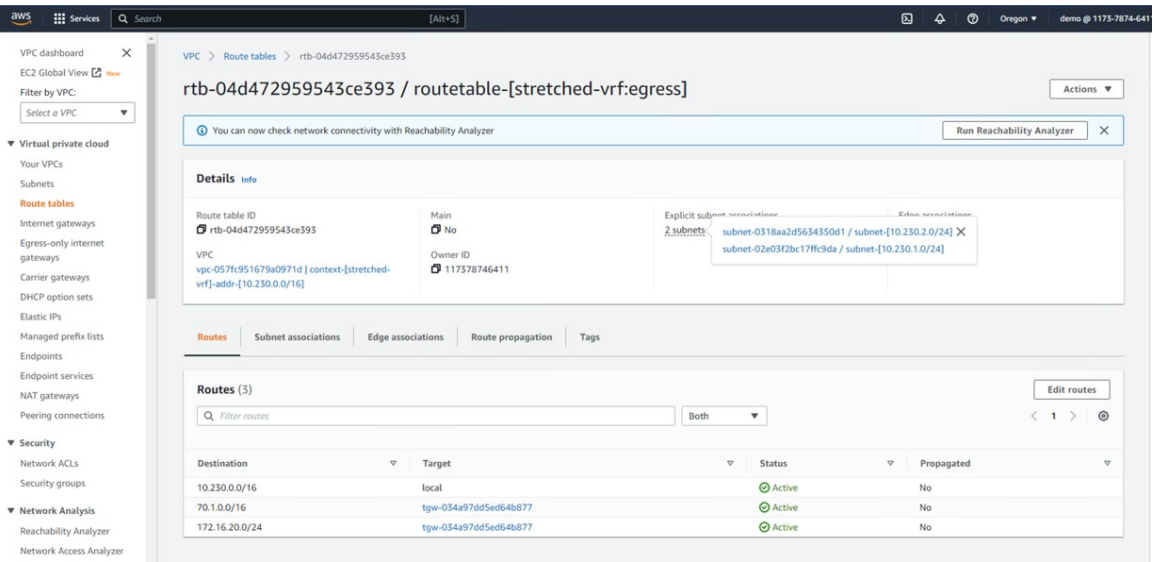

- f) Azure に展開されたクラウド ネットワーク コントローラに接続し、次の検証を行います。
	- dcnm-default-tn テナントが作成されていることを確認します。

Ι

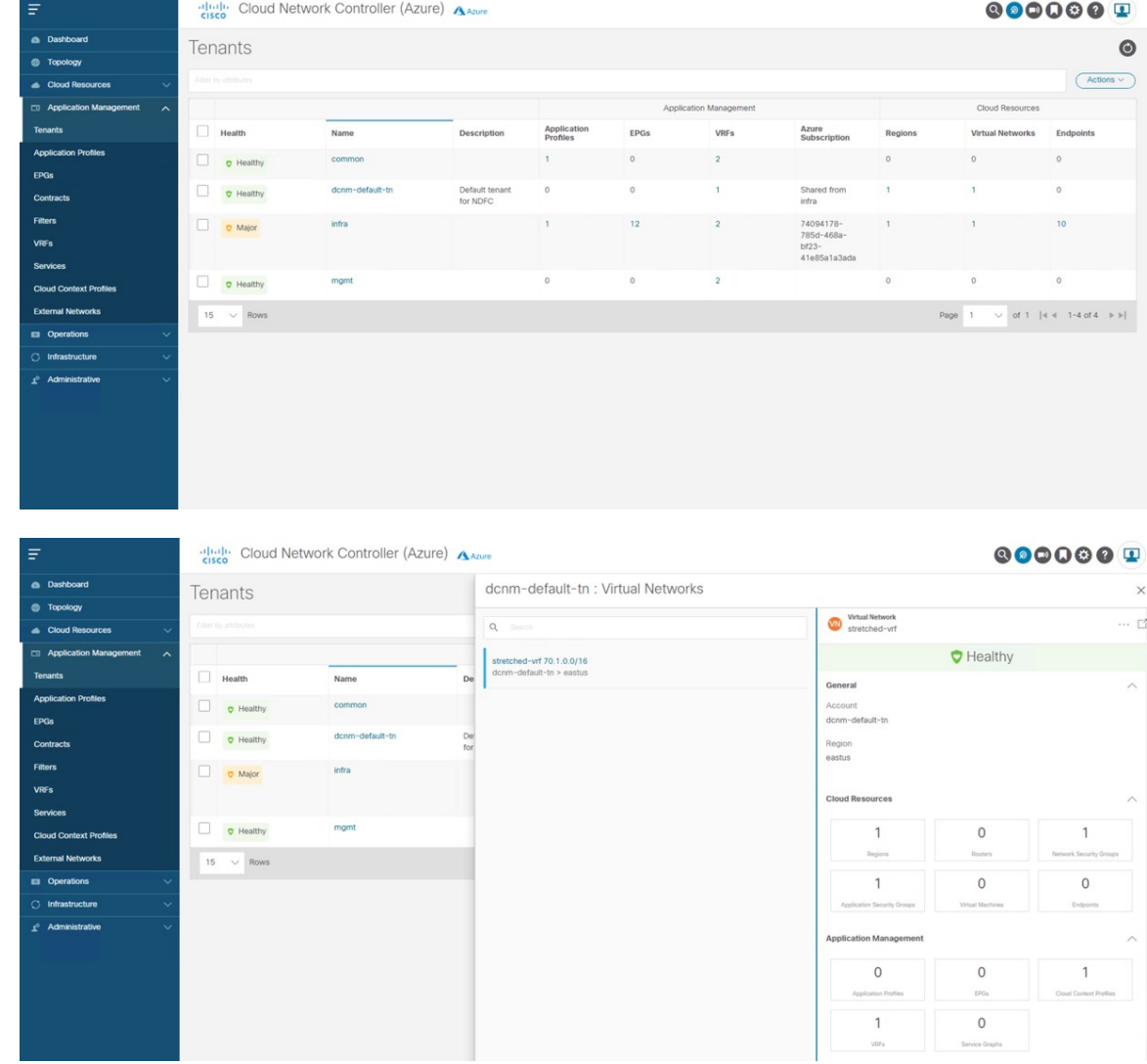

• VRF が展開されていることを確認します:

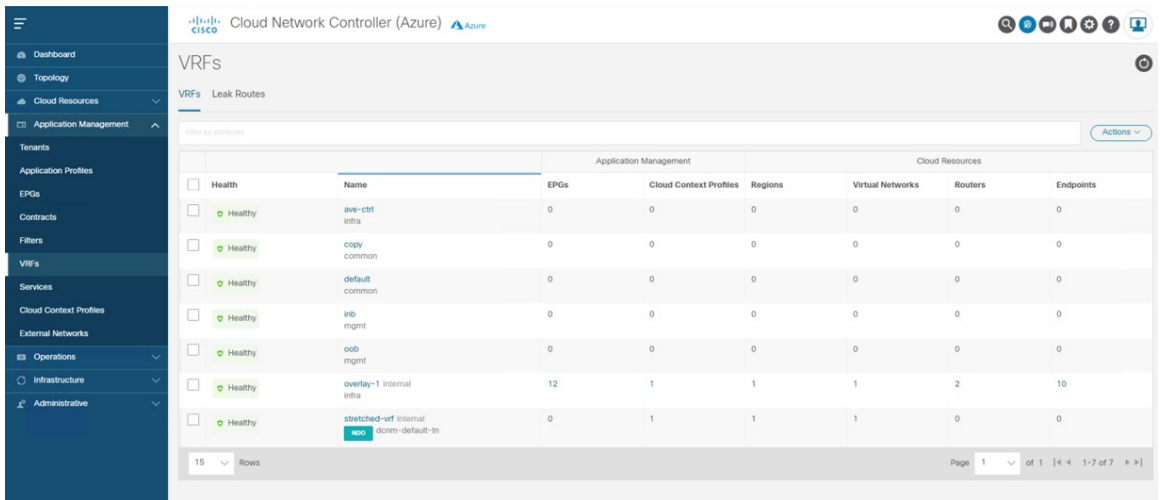

- AWS に展開されたクラウド ネットワーク コントローラのルーティング テーブル ビューを使用 して、到達可能なサブネットが次のようになっていることを確認します。
	- **NDFC**:172.16.20.0/24

• **AWS**: 10.230.0.0/1

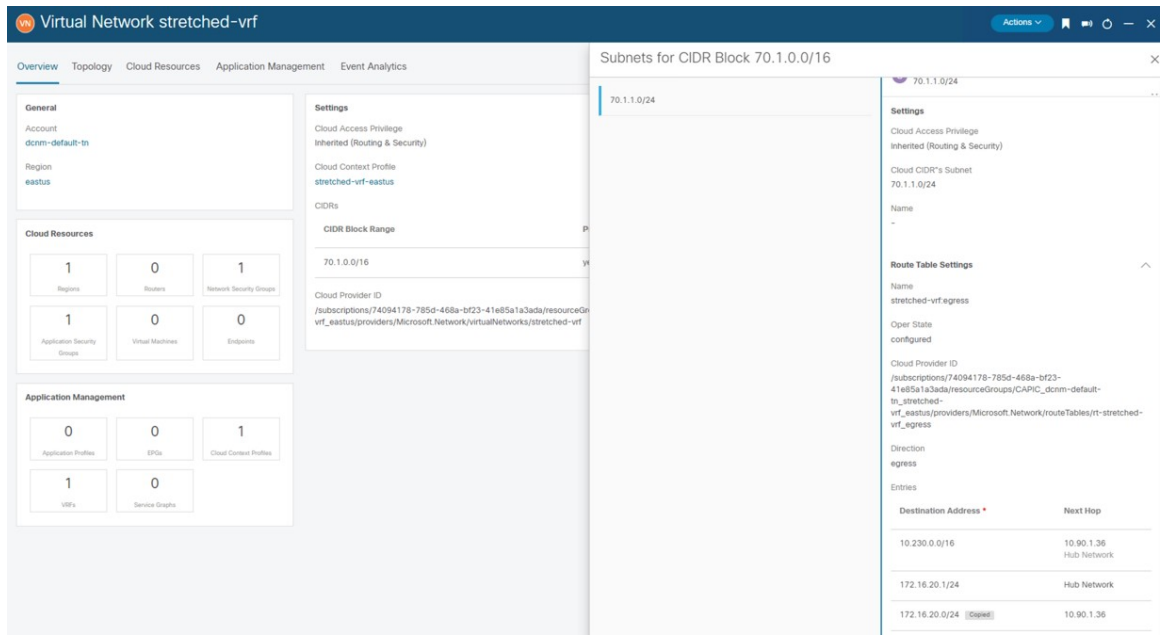

g) Azure コンソールで、サブネットが表示されることを確認します。

Ι

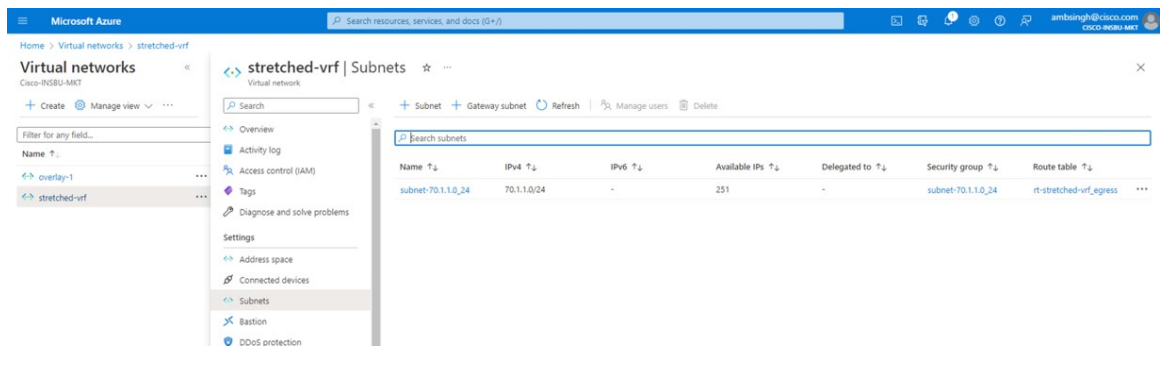

I

翻訳について

このドキュメントは、米国シスコ発行ドキュメントの参考和訳です。リンク情報につきましては 、日本語版掲載時点で、英語版にアップデートがあり、リンク先のページが移動/変更されている 場合がありますことをご了承ください。あくまでも参考和訳となりますので、正式な内容につい ては米国サイトのドキュメントを参照ください。